# HP Color LaserJet CP3505 Series **Printers**

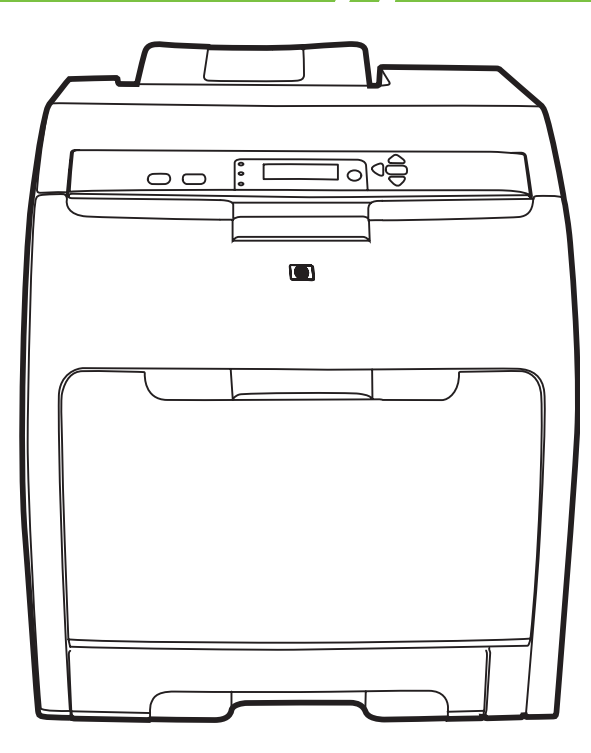

m

Getting Started Guide 入门指南 Panduan persiapan Awal セットアップ ガイド **시작 설명서** คู่มือการเริ่มต้นใช้งาน 入門指南

Terdaftar di Deperindag Provinsi DKI Jakarta No : 0089/1.824.51

#### Copyright and License

© 2007 Copyright Hewlett-Packard Development Company, L.P.

Reproduction, adaptation or translation without prior written permission is prohibited, except as allowed under the copyright laws.

The information contained herein is subject to change without notice.

The only warranties for HP products and services are set forth in the express warranty statements accompanying such products and services. Nothing herein should be construed as constituting an additional warranty. HP shall not be liable for technical or editorial errors or omissions contained herein.

Part number: CB441-90905 Edition 1, 3/2007

#### FCC Regulations

This equipment has been tested and found to comply with the limits for a Class B digital device, pursuant to Part 15 of the FCC rules. These limits are designed to provide reasonable protection against harmful interference in a residential installation. This equipment generates, uses, and can radiate radio-frequency energy. If this equipment is not installed and used in accordance with the instructions, it may cause harmful interference to radio communications. However, there is no guarantee that interference will not occur in a particular installation. If this equipment does cause harmful interference to radio or television reception, which can be determined by turning the equipment off and on, correct the interference by one or more of the following measures:

- Reorient or relocate the receiving antenna.
- Increase separation between equipment and receiver.
- Connect equipment to an outlet on a circuit different from that to which the receiver is located.

• Consult your dealer or an experienced radio/TV technician. Any changes or modifications to the printer that are not expressly approved by HP could void the user's authority to operate this equipment. Use of a shielded interface cable is required to comply with the Class B limits of Part 15 of FCC rules. For more regulatory information, see the

HP Color LaserJet CP3505 electronic user guide. Hewlett-Packard shall not be liable for any direct, indirect, incidental, consequential, or other damage alleged in connection with the furnishing or use of this information.

#### Trademark Credits

Microsoft® and Windows® are U.S. registered trademarks of Microsoft Corporation.

#### 版权与许可

© 2007 版权所有 Hewlett-Packard Development Company, L.P.

未经事先书面许可,严禁进行任何形式的复制、改 编或翻译,除非版权法另有规定。

此处包含的信息如有更改,恕不另行通知。

HP 产品和服务的所有保修事项已在产品和服务所附 带的保修声明中列出,此处内容不代表任何额外保 修。HP 公司对此处任何技术性或编辑性的错误或遗 漏概不负责。

部件号: CB441-90905 第 1 版,2007 年 3 月

#### FCC 规则

经测试,本设备符合 FCC 规则第 15 部分对 B 类 数字设备的限制规定。这些限制旨在合理地避开居 住环境中的有害干扰。本设备可以产生、利用并发 射无线射频能量。如果不按说明中的要求安装和使 用本设备,有可能对无线电通信产生有害干扰。但 也不能保证在特定的安装中不会产生干扰的问题。 如果本设备确实对无线电或电视接收造成干扰(可 以通过开关设备来确定),请采取以下一种或多种 措施排除干扰:

- 重新调整接收天线的方向或位置。
- 增加设备和接收器之间的距离。
- 将本设备电源插座与接收器电源的插座设在不同 的电路上。

• 咨询代理商或经验丰富的无线电/电视技术人员。 未经 HP 公司的明确同意而擅自更改或改动本打印 机,将取消用户对此设备的操作权限。根据 FCC 规 则第 15 部分中的 B 类限制规定,需要使用屏蔽的 接口电缆。有关更多规范信息,请参阅 HP Color LaserJet CP3505 电子版用户指南。

Hewlett-Packard 对任何据称与提供或使用本信息 的行为有关的直接、间接、偶发性、继发性或其他 损失概不负责。

商标声明

Microsoft® 和 Windows® 是 Microsoft Corporation 在美国的注册商标。

- Unpack the printer.
- Membongkar printer.
- **프린터 포장을 풉니다.**
- 拆開印表機包裝。

- 打开打印机的包装。
- プリンタの梱包を開きます。
- แกะกล่องเครื่องพิมพ์

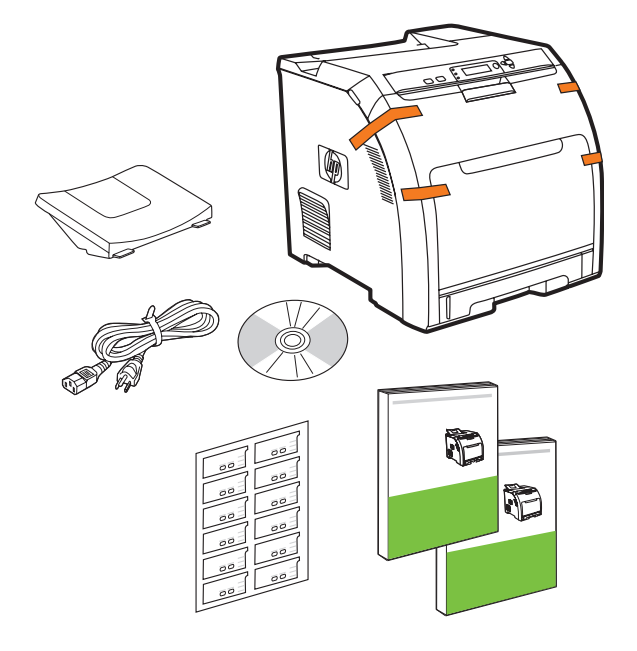

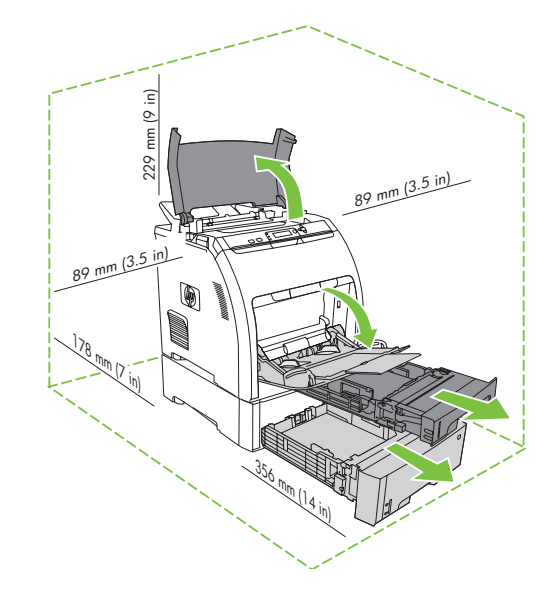

- Select a sturdy, well-ventilated, dust-free area to position the printer.
- 选择一个稳固、通风良好、无尘的地方放置打印机。
- Pilih tempat yang kokoh, berventilasi baik dan bebas debu untuk menaruh printer.
- 安定していて換気がよく、ほこりが少ない場所を選んでプリンタを設置します。
- **표면이 평평하고 통풍이 잘 되며 먼지가 없는 곳에 프린터를 놓습니다.**
- ให้เลือกบริเวณที่ตั้งเครื่องพิมพ์ที่มั่นคง ระบายอากาศได้ดี ไม่มีฝุ่น
- 請選擇穩固、通風良好、無灰塵的區域來放置裝置。

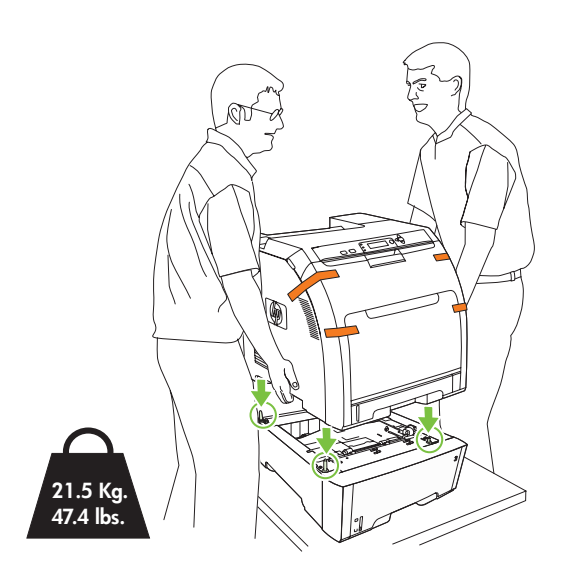

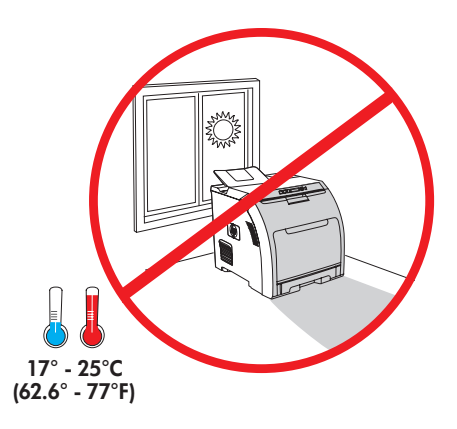

- 3
- Remove all shipping tape. 取下所有装运胶带。
- Lepaskan semua pita rekat kemasan pengiriman. 保護テープをすべて取り外します。
- 포장용 테이프를 모두 제거합니다.<br>• 斯下所有的膠帶。
- 
- 
- 
- 取下所有装运胶带。<br>• 保護テープをすべて取り外します。<br>• แกะเทปทั้งหมดที่ติดมากับเครื่องพิมพ<sup>์</sup>ออก

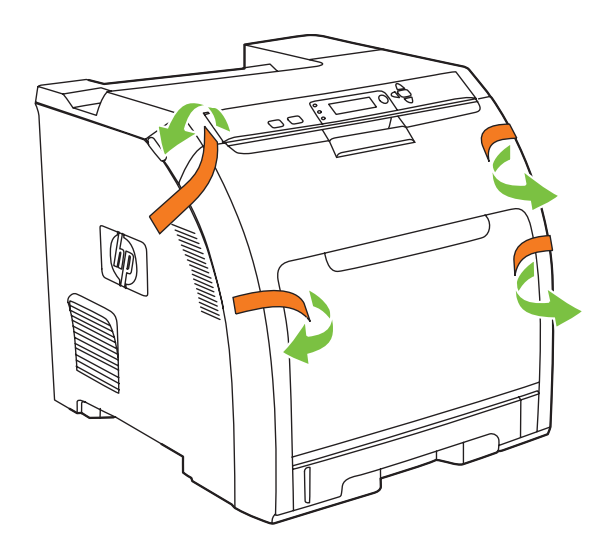

- Remove print cartridge shipping locks and reinstall cartridges.
- •取出打印碳粉盒的装运锁,重新安装碳粉盒。
- Lepaskan kunci kemasan pengiriman kartrid cetak kemudian pasang kembali kartridnya.
- プリント カートリッジの保護キャップをすべて取り外し、カートリッジを取り付け直します。
- **카트리지에서 포장용 잠금 장치를 제거한 후 카트리지를 다시 설치합니다.**
- แกะตัวล็อคตลับหมึกพิมพ์ออกก่อนใส่ตลับหมึกพิมพ์ลงในเครื่องพิมพ์ • 取出碳粉匣的裝運固定鎖,然後重新安裝。

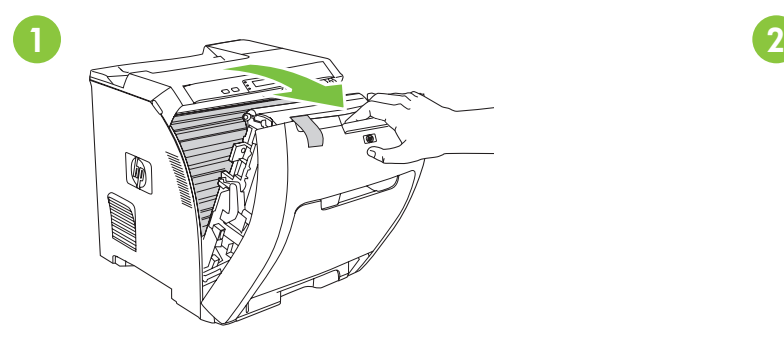

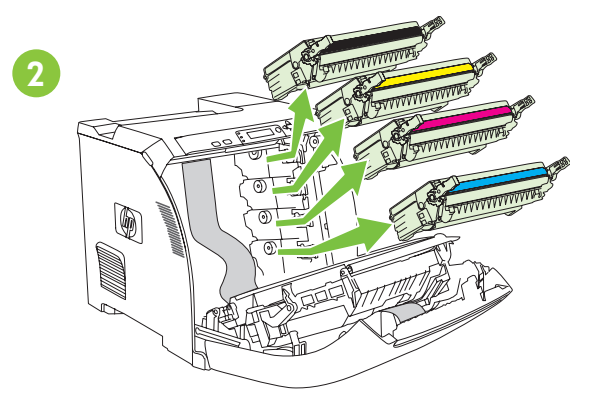

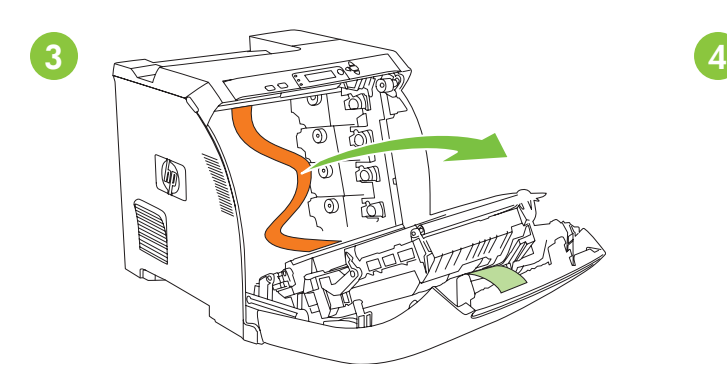

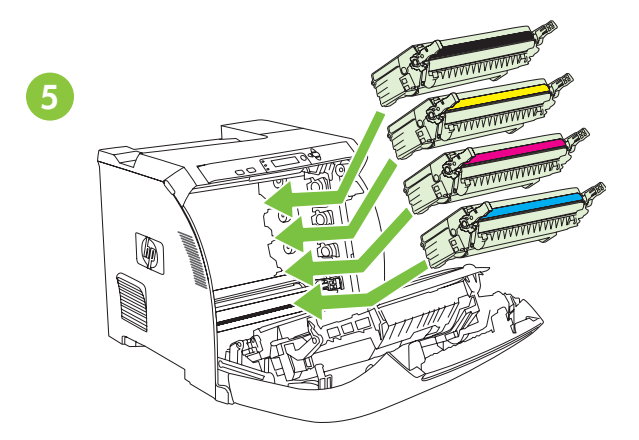

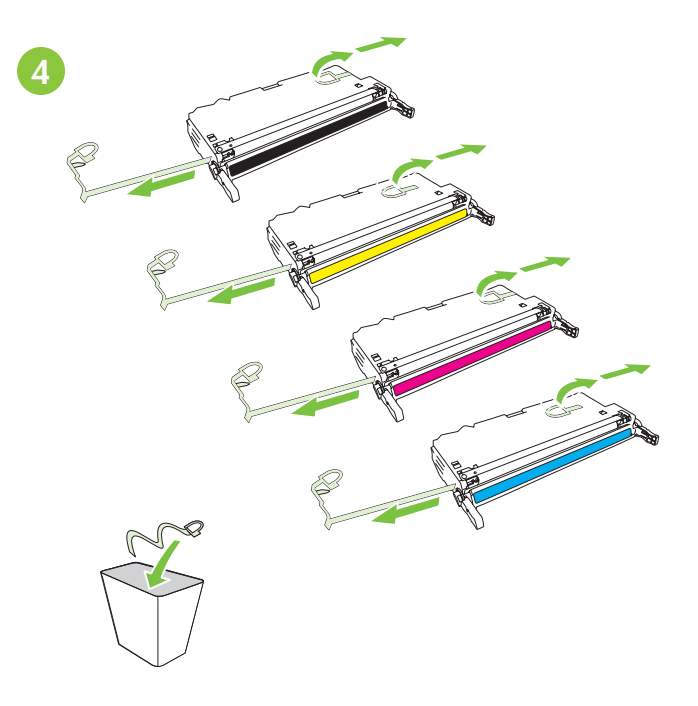

- Adjust paper guides, and load print media.
- Atur pemandu kertas lalu masukkan media cetak.
- **용지 조정대를 조정한 후 인쇄 용지를 넣습니다.**
- 調整紙張導板,並裝入列印紙材。
- 调整纸张导板,并装入打印介质。
- 用紙ガイドを調整して、印刷メディアをセットします。
- ปรับตัวกั้นกระดาษ และใส่สื่อที่ใช้พิมพ์

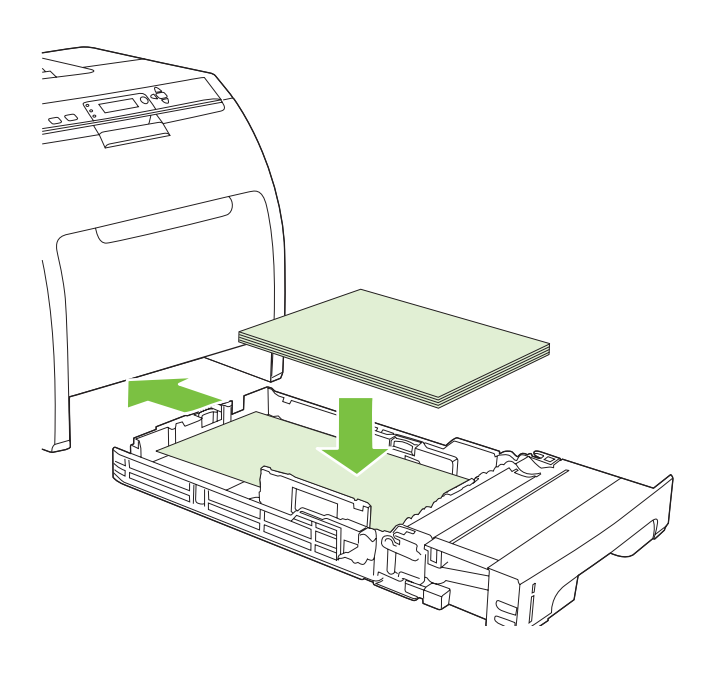

- Install the output bin.
- Pasang nampan keluaran.
- **출력 용지함을 설치합니다.**
- 安裝出紙槽。
- 安装出纸槽。
- 排紙ビンを取り付けます。
- ใส่ถาดกระดาษออก

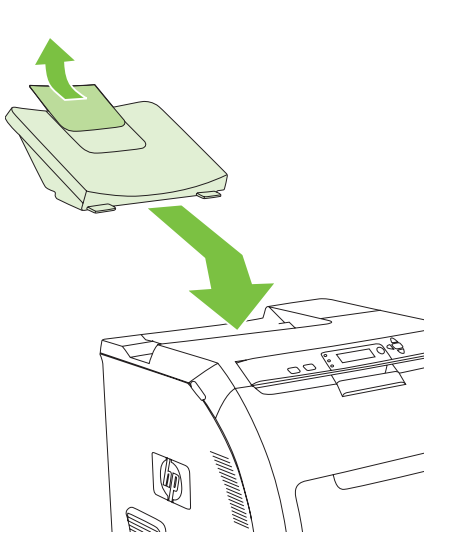

- Attach control panel overlay (if neccessary).
- Pasang lapisan panel kontrol (jika perlu).
- **제어판 오버레이를 부착합니다(필요한 경우).**
- 貼上控制面板貼紙 (如有需要)。
- 安装控制面板贴面(如有必要)。
- 必要に応じて、コントロール パネルにオーバーレイを貼 り付けます。
- ติดแผ่นปะหน้าแผงควบคุม (หากจำ เป็น)

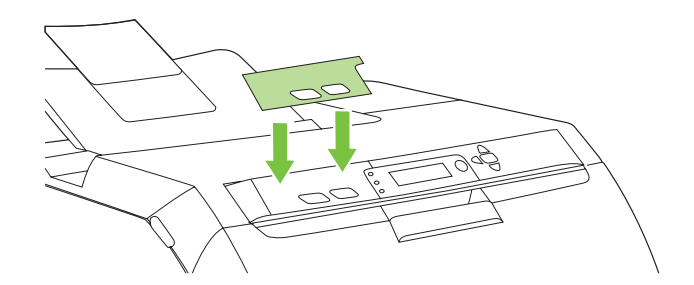

- Connect the power cord and turn on the printer.
- Hubungkan kabel listrik lalu hidupkan printer.
- **전원 코드를 연결한 후 프린터를 켭니다.**
- 插入電源線,並開啟印表機電源。
- 连接电源线,并打开打印机电源。
- 電源コードを接続し、プリンタの電源を入れます。
- ต่อสายไฟและเปิดเครื่องพิมพ์

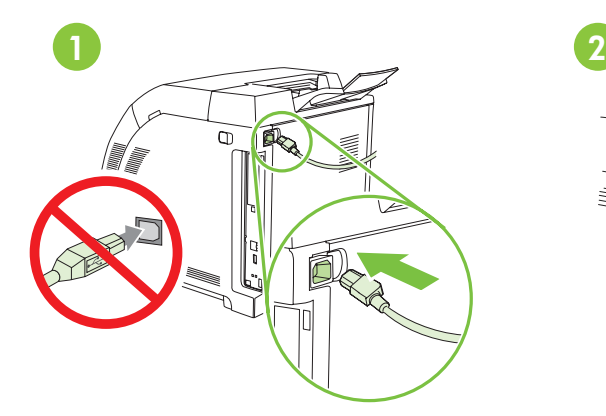

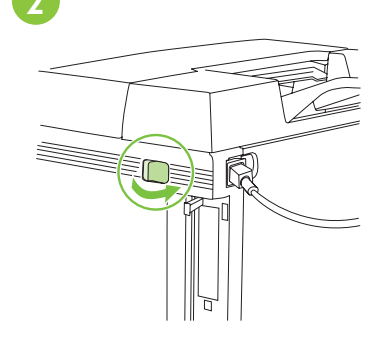

- Do not connect USB until the software prompts you.
- 切勿连接 USB 直到软件提 示您这样做。
- Jangan hubungkan USB sampai perangkat lunak memunculkan prompt.
- ソフトウェアが要求するまでは、 USB を接続しないでください。
- **소프트웨어에서 표시할 때까지**  USB**를 연결하지 마십시오.**
- ห้ามต่อสายเคเบิล USB จนกว่า จะมีข้อความแจ้งให้คุณทำ เช่นนั้น
- 請勿在軟體出現提示之前 連接 USB 纜線。

• Control-panel features. 1) Use the  $\uparrow$  and  $\downarrow$  buttons to select the menu options. 2) Press  $\checkmark$  to accept the selection. 3) Press Cancel to return to the Ready screen.

• 控制面板功能。1)使用 ↑ 和 ↓ 按钮选择菜单选项。2) 按 ✔ 接受所作选择。3)按取消返回到 就绪屏幕。

• Fitur-fitur panel kontrol. 1) Gunakan tombol  $\uparrow$  dan  $\downarrow$  untuk memilih berbagai opsi menu. 2) Tekan  $\checkmark$  untuk menerima pilihan. 3) Tekan Batal untuk kembali ke layar Ready [Siap].

• コントロール パネルの操作方法。1)↑ ボタンと↓ボタンを使って、メニュー オプションを選択します。2) √ を押して、選 択項目を決定します。3**) [キャンセル]** ボタンを押すと、**[準備完了]** 画面に戻ります。

• 제어판 기능**.** 1) **및 버튼을 사용하여 메뉴 옵션을 선택합니다.** 2) **표시를 눌러 선택한 옵션을 적용합니다.**  3) 취소**를 누르면** 준비 **화면으로 돌아갑니다.** 

• **คุณสมบัติของแผงควบคุม** 1**)** ใช้ปุ่ม และปุ่ม เพื่อเลือกตัวเลือกต่างๆ ของเมนู 2**)** กด เพื่อยอมรับสิ่งที่เลือก 3**)** กด **ยกเลิก** เพื่อกลับไปที่หน้าจอ **พร้อม**

• 控制面板功能。1) 使用  $^\wedge$  和  $^\vee$  按鈕選擇功能表選項。2) 按下  $\checkmark$  以接受選擇。3) 按下「取消」以返回「就緒」 畫面。

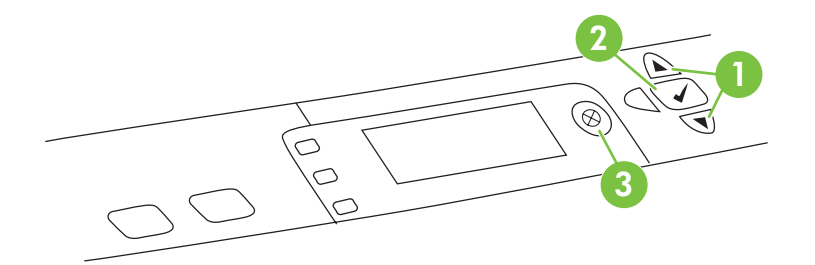

- Set default language and location.
- Setel bahasa standar dan lokasi.
- **기본 언어 및 위치를 설정합니다.**
- 設定預設語言和位置。

10

- 设置默认语言和位置。
- デフォルトの言語と国/地域を設定します。
- เลือกภาษาและที่ตั้งที่เป็นค่าเริ่มต้น

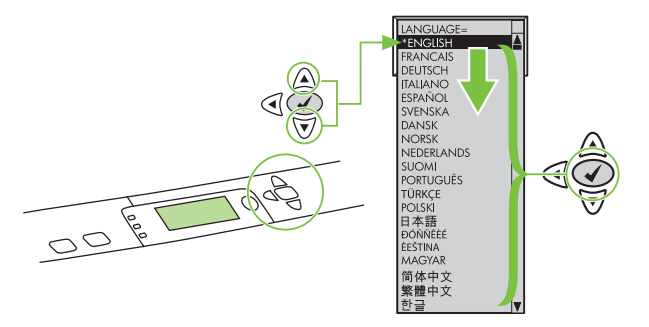

- Note: If control-panel display is blank with no light or text, go to step 37 (Blank Display).
- 注意:如果控制面板显示屏为空白,没有指示灯亮起也没有显示文本,请转至步骤 37(空白显示屏)。
- Catatan: Jika layar panel kontrol kosong tanpa cahaya atau teks, lanjutkan ke langkah 37 (Layar Kosong).
- **注記**:コントロール パネルにランプやテキストが表示されない場合は、手順 37 (電源を入れてもプリンタに何も表示され ない場合) に進みます。
- 주**: 제어판에 표시등이나 텍스트가 표시되지 않는 경우** 37**단계의 "시작했으나 아무것도 표시되지 않는 경우"를 참조하십시오.**
- **หมายเหตุ**: หากหน้าจอบนแผงควบคุมว่างเปล่า ไม่มีแสงหรือข้อความ ให้ไปที่ขั้นตอนที่ 37 (หน้าจอว่างเปล่า)
- 註:如果控制面板顯示幕為空白,沒有亮燈或文字,請前往步驟 37 (空白顯示幕)。

• Set the media size and type. At the control-panel, press Menu, use the  $\uparrow$  and  $\downarrow$  buttons to scroll to Paper Handling, and then press  $\checkmark$  to select the tray to configure. Set the **Type** and **Size** for each tray by using the  $\uparrow$  and  $\downarrow$  buttons. Press  $\checkmark$  to select the settings.

11

• **设置介质尺寸和类型**。在控制面板上,按**菜单**,使用 ^ 和 ↓ 按钮滚动到**纸张处理**,然后按 ✔ 选择要配置的纸盘。设置每个纸盘的**类型**和尺寸,方法是使用 ↑ 和 ↓ 按钮。按 ✔ 选择 设置。

• Setel ukuran dan jenis media. Pada panel kontrol, tekan Menu, gunakan tombol  $\uparrow$  dan  $\downarrow$  untuk menggulir ke Penanganan Kertas lalu tekan  $\checkmark$  untuk memilih baki yang akan dikonfigurasi. Setel Jenis dan Ukuran untuk tiap baki dengan menggunakan tombol  $\uparrow$  dan  $\downarrow$ . Tekan  $\checkmark$  untuk memilih pengaturan.

• 用紙のサイズとタイプを設定します。コントロール パネルで、[メニュー] ボタンを押し、↑ ボタンと ↓ ボタンを使って [用紙処理] メニューまでスクロールし、√ を押して設定するトレイを選択します。↑ と↓ボタンを使って、トレイごとに **[タイプ] と [サイズ]** を設定します。 √ を押して 選択項目を決定します。

• **용지 크기 및 종류 설정**. 제어판에서 **메뉴**를 누르고 <sup>个</sup> 및 ↓ 버튼을 사용하여 **용지 취급**을 찾은 후 ✔ 표시를 눌러 구성할 용지함을 선택합니다. 각 용지함에 **종류** 및 **크기**를 설정하려면 ↑ 및 ↓ 버튼을 사용합니다. ✔ 표시를 눌러 **설정을 선택합니다.** 

• **ตั้งขนาดและประเภทของสื่อที่ใช้พิมพ์** ที่แผงควบคุม กด **เมนู** ใช้ปุ่ม และปุ่ม เพื่อเลื่อนไปที่ **การจัดการกระดาษ** และกด เพื่อเลือกถาดกระดาษที่จะกำ หนดค่า ตั้ง **ประเภท** และ **ขนาด** สำ หรับถาดกระดาษแต่ละถาดได้ด้วยการใช้ปุ่ม  $\mathfrak{g}$ และปุ่ม  $\mathcal{\nabla}$  กด  $\mathcal{\mathcal{N}}$  เพื่อเลือกการตั้งค่า

•設定紙材尺寸及類型。在控制面板上,按下「功能表」,使用  $^\wedge$  和  $^\downarrow$  按鈕捲動至「紙張處理」,然後按下  $\checkmark$  以選 擇要設定的紙匣。使用 ↑ 和 ↓ 按鈕,為每個紙匣設定「**類型** 」及「**尺寸** 」。按下 ✔ 以選擇設定。

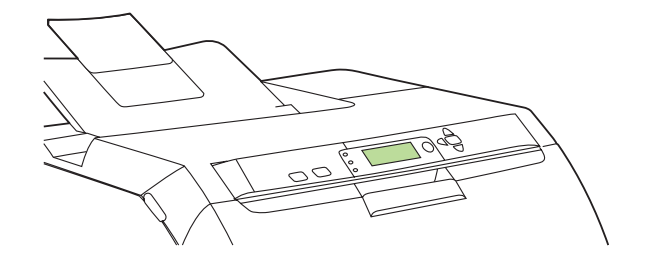

• USB Installation. To install software for Windows by using a direct connection (USB), go to step 14. To install software for Macintosh by using a direct connection (USB), go to step 19.

• USB 安装。要使用直接连接(USB)安装适用于 Windows 的软件,请转至步骤 14。要使用 直接连接 (USB) 安装适用于 Macintosh 的软件,请转至步骤 19。

• Penginstalan USB. Untuk menginstal perangkat lunak Windows dengan menggunakan koneksi langsung (USB), lanjutkan ke langkah 14. Untuk menginstal perangkat lunak Macintosh dengan menggunakan koneksi langsung, lanjutkan ke langkah 19.

• USB **の接続 。** ダイレクト接続 (USB) を使用して Windows にソフトウェアをインストールするには、手順 14 に進みま す。ダイレクト接続 (USB) を使用して Macintosh にソフトウェアをインストールするには、手順 19 に進みます。

• USB 설치**. 직접 연결(**USB**)을 사용하여** Windows**용 소프트웨어를 설치하려면** 14**단계로 이동하고,** Macintosh**용 소 프트웨어를 설치하려면** 19**단계로 이동하십시오.**

• **การติดตั้งสายเคเบิล** USB ในการติดตั้งซอฟต์แวร์สำ หรับ Windows โดยใช้การเชื่อมต่อโดยตรง (USB) ให้ไปที่ขั้นตอนที่ 14 และถ้าต้องการติดตั้งซอฟต์แวร์สำ หรับ Macintosh โดยใช้การเชื่อมต่อโดยตรง (USB) ให้ไปที่ขั้นตอนที่ 19

• USB 安裝。若要使用直接連線 (USB) 安裝 Windows 的軟體,請前往步驟 14。若要使用直接連線 (USB) 安裝 Macintosh 的軟體,請前往步驟 19。

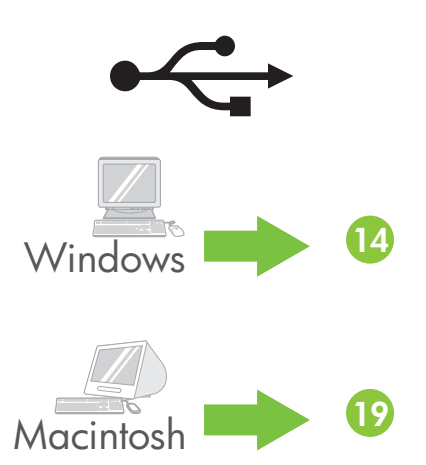

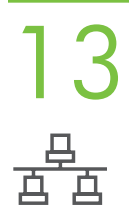

• Network Installation. To install software for Windows by using a network connection, go to step 23. To install software for Macintosh by using a network connection, go to step 29.

• 网络安装。要使用网络连接安装适用于 Windows 的软件,请转至步骤 23。要使用网络连接 安装适用于 Macintosh 的软件,请转至步骤 29。

• Penginstalan Jaringan. Untuk menginstal perangkat lunak Windows dengan menggunakan koneksi jaringan, lanjutkan ke langkah 23. Untuk menginstal perangkat lunak Macintosh dengan menggunakan koneksi jaringan, lanjutkan ke langkah 29.

• **ネットワークの接続 。** ネットワーク接続を使用して Windows にソフトウェアをインストールするには、手順 23 に進みま す。ネットワーク接続を使用して Macintosh にソフトウェアをインストールするには、手順 29 に進みます。

• 네트워크 설치**. 네트워크 연결을 사용하여** Windows**용 소프트웨어를 설치하려면** 23**단계로 이동하고,** Macintosh**용 소프트웨어를 설치하려면** 29**단계로 이동하십시오.**

• **การติดตั้งเครือข่าย** ในการติดตั้งซอฟต์แวร์สำ หรับ Windows โดยใช้การเชื่อมต่อเครือข่าย ให้ไปที่ขั้นตอนที่ 23 และถ้าต้อง การติดตั้งซอฟต์แวร์สำ หรับ Macintosh โดยใช้การเชื่อมต่อเครือข่าย ให้ไปที่ขั้นตอนที่ 29

• 網路安裝。若要使用網路連線安裝 Windows 的軟體,請前往步驟 23。若要使用網路連線安裝 Macintosh 的軟體, 請前往步驟 29。

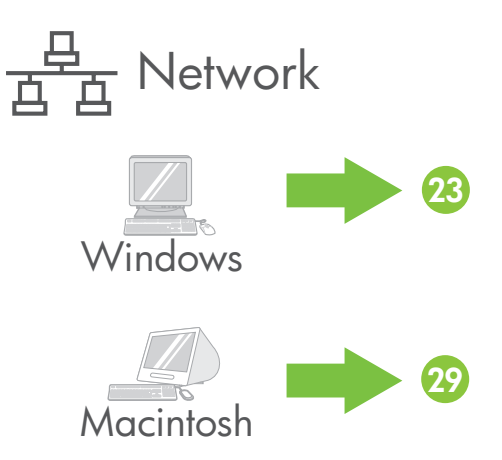

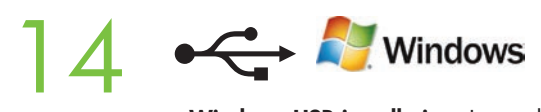

• Windows USB installation. Insert the CD, and follow the onscreen instructions. Do not plug in the USB cable until prompted by the software. Note: If New Hardware Found appears, insert the CD and follow the onscreen instructions.

• Windows USB 安装。插入 CD,然后按照屏幕上的说明进行操作。在出现软件提示之前,请不要 插入 USB 电缆。注意: 如果出现找到了新硬件, 则插入 CD, 然后按照屏幕上的说明进行操作。

• Penginstalan USB Windows. Masukkan CD, kemudian ikuti petunjuk pada layar. Jangan memasangkan kabel USB sampai diperintahkan oleh perangkat lunak. Catatan: Jika New Hardware Found [Ditemukan Perangkat Keras Baru] muncul, masukkan CD lalu ikuti petunjuk pada layar.

• Windows **での** USB **接続 。** CD を挿入して、画面の指示に従います。ソフトウェアが要求するまでは、USB ケーブルを接 続しないでください。**注記:[新しいハードウェアが見つかりました]** というメッセージが表示されたら、CD を挿入して画 面の指示に従います。

• Windows USB 설치**.** CD**를 넣고 화면 위의 지시사항에 따릅니다. 소프트웨어에서 표시하기 전까지는** USB **케이블 을 꽂지 마십시오.** 주: 새 하드웨어 발견**이 표시되면** CD**를 넣고 화면에 표시되는 지시를 따르십시오.** 

• **การติดตั้งด้วย** USB **สำ หรับ** Windows ใส่แผ่นซีดี และทำ ตามคำ แนะนำ บนหน้าจอ ห้ามเสียบสายเคเบิล USB จนกว่าซอฟต์แวร์ จะแสดงข้อความแจ้งให้ทำ เช่นนั้น **หมายเหตุ:** หากคำ ว่า New Hardware Found ปรากฏ ให้ใส่แผ่นซีดีและทำ ตามคำ แนะนำ บนหน้าจอ

• Windows USB 安裝。插入 CD,然後按照螢幕上的指示進行。請勿在軟體出現提示之前插入 USB 電纜。註:如果出 現「找到新硬體」,請插入 CD,然後按照螢幕上的指示進行。

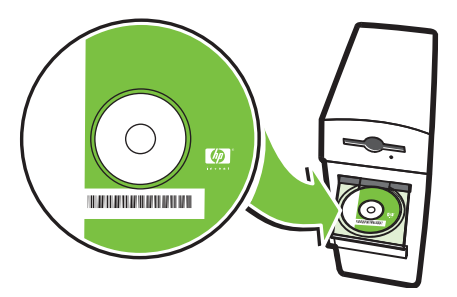

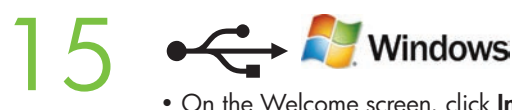

• On the Welcome screen, click Install. If the welcome screen does not appear, click Start, click Run, type x:setup (where x represents the CD-ROM drive letter), and then click OK.

• 在"欢迎使用"屏幕上,单击**安装**。如果没有出现"欢迎使用"屏幕,请依次单击**开始、运** 行, 键入 x:setup (其中 x 代表 CD-ROM 的驱动器盘符), 然后单击确定。

• Pada layar Welcome [Selamat Datang], klik Install [Instal]. Jika layar selamat datang tidak muncul, klik Start [Mulai], klik Run [Jalankan], ketik x:setup (x adalah huruf untuk drive CD-ROM), kemudian klik OK.

• [ようこそ] の画面で、 **[インストール]** をクリックします。[ようこそ] の画面が表示されない場合は、**[スタート]** - **[ファイル 名を検索して実行]** をクリックし、「x:setup」 (x は CD-ROM ドライブを示す文字) と入力してから **[**OK**]** をクリックします。

• **시작 화면에서** 설치**를 누릅니다. 시작 화면이 표시되지 않는 경우** 시작**,** 실행**을 차례로 누르고** x**:**setup**(여기서** x**는**  CD**-**ROM **드라이브 문자)을 입력한 후** 확인**을 누릅니다.** 

 $\bullet$  บนหน้าจอต้อนรับ ให้คลิกที่ Install หากหน้าจอต้อนรับไม่ปรากฏ ให้คลิก Start คลิก Run และพิมพ์คำว่า x:setup (โดยที่ x แทนตัวอักษรของไดรฟ์ซีดีรอม) และคลิก OK

• 在歡迎使用畫面上,按一下「**安裝**」。如果歡迎畫面沒有出現,請按一下「**開始」**,按一下「**執行**」,輸入 x:setup (其中 x 代表 CD-ROM 光碟機代號), 然後按一下「確定」。

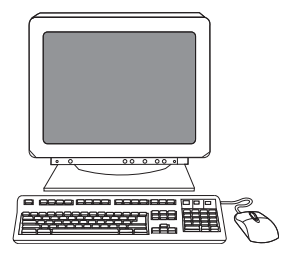

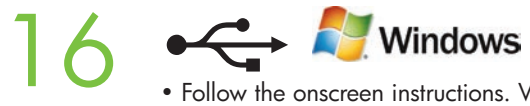

• Follow the onscreen instructions. When prompted, select **Directly to this computer using a USB cable**, and then click OK.

•按照屏幕上的说明进行操作。出现提示时,选择**使用 USB 电缆直接连接至此计算机**,然后单 击确定。

• Ikuti petunjuk pada layar. Sewaktu diperintahkan, pilih Directly to this computer using a USB cable [Langsung ke komputer ini menggunakan kabel USB], kemudian klik OK.

• 画面の指示に従います。プロンプトが表示されたら、**[**USB **ケーブルを使用してこのコンピュータに直接接続]** を選択 し、**[**OK**]** をクリックします。

• **화면에 표시되는 지시를 따릅니다. 메시지가 표시되면** Directly to this computer using a USB cable(USB 케이블을 사용하여 이 컴퓨터로 직접 연결)**을 선택한 후** 확인**을 누릅니다.** 

• ทำตามคำแนะนำบนหน้าจอ เมื่อมีข้อความปรากฏ ให้เลือก Directly to this computer using a USB cable และคลิก OK

• 按照螢幕上的指示進行。出現提示時,請選擇「**使用 USB 電纜直接連接到這部電腦」**,然後按一下「**確定」**。

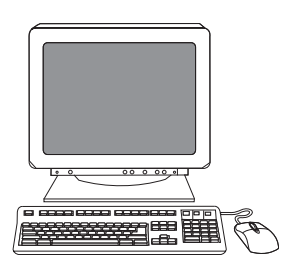

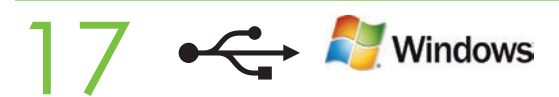

• When prompted, connect a USB cable that is no longer than 2 meters (6.5 feet) to the printer and the computer. Note: HP does not recommend using USB hubs with this printer.

• 出现提示时, 用长度不超过 2 米 (6.5 英尺) 的 USB 电缆连接打印机与计算机。 注意:HP 建议不要使用 USB 集线器连接此打印机。

• Setelah diperintahkan, hubungkan kabel USB yang panjangnya tidak lebih dari 2 meter (6,5 kaki) ke printer dan ke komputer. Catatan: HP tidak menganjurkan penggunaan hub USB dengan printer ini.

• プロンプトが表示されたら、2m 以内の USB ケーブルでプリンタとコンピュータを接続します。**注記:**USB ハブの使用 はお勧めしません。

• **메시지가 표시되면** 2**미터(**6**.**5**피트)가 넘지 않는** USB **케이블을 프린터와 컴퓨터에 연결합니다.** 주: **이 프린터에**  USB **허브를 사용하지 마십시오.** 

• เมื่อมีข้อความปรากฏ ให้ต่อสายเคเบิล USB ที่มีความยาวไม่เกิน 2 เมตร (6.5 ฟุต) เข้ากับเครื่องพิมพ์และคอมพิวเตอร์ **หมายเหตุ:** HP ไม่แนะนำ ให้ใช้ฮับ USB กับคอมพิวเตอร์นี้

• 出現提示時,請將長度不超過 2 公尺 (6.5 英呎) 的 USB 纜線連接到印表機和電腦。註:使用此印表機時,HP 不建 議搭配 USB 集線器。

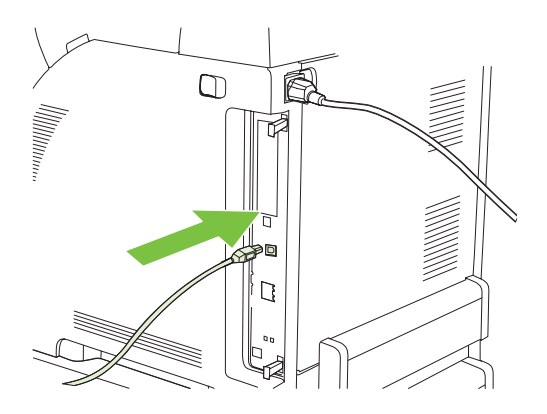

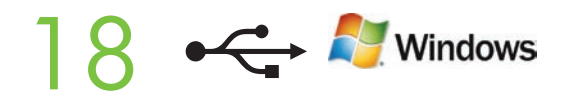

- Click Finish. If prompted, restart the computer. Go to step 35.
- •单击**完成**。出现提示时,重新启动计算机。转至步骤 35。
- Klik Finish [Selesai]. Jika diperintahkan, restart komputer. Lanjutkan ke langkah 35.
- **[終了]** をクリックします。プロンプトが表示されたら、コンピュータを再起動します。手順 35 に進みます。
- 마침**을 누릅니다. 메시지가 표시되면 컴퓨터를 다시 시작합니다.** 35**단계로 이동하십시오.**
- คลิก Finish หากมีข้อความปรากฏ ให้ปิดคอมพิวเตอร์ก่อนเปิดขึ้นมาอีกครั้ง ไปที่ขั้นตอนที่ 35
- 按一下「**完成**」。如果出現提示,請重新啟動電腦。請前往步驟 35。

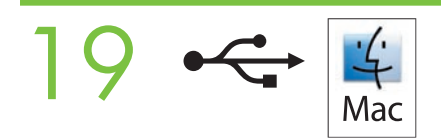

• Macintosh USB installation. A) Insert the CD and run the installer. B) Complete an Easy Install. C) Click Quit when the installation is finished.

· Macintosh USB 安装。A) 插入 CD 并运行安装程序。B) 完成简易安装。C) 安装完成后, 单击退出。

• Penginstalan USB Macintosh. A) Masukkan CD lalu jalankan installer. B) Selesaikan Easy Install [Instal Mudah]. C) Klik Quit [Keluar] setelah penginstalan selesai.

• Macintosh **での** USB **接続 。** A**)** CD を挿入して、インストーラを起動します。B**) [簡易インストール]** を実行します。 C**)** インストールが完了したら、**[終了]** をクリックします。

• Macintosh USB 설치**.** A) CD**를 넣은 후 설치 프로그램을 실행합니다.** B) 손쉬운 설치**를 수행합니다.** C) **설치가 완 료되면** 종료**를 누릅니다.** 

• **การติดตั้งด้วย** USB **สำ หรับ** Macintosh A**)** ใส่แผ่นซีดีและเรียกใช้โปรแกรมติดตั้ง B**)** ทำ การติดตั้ง**อย่างง่ายให้เสร็จสมบูรณ์** C**)** คลิก Quit เมื่อติดตั้งเสร็จแล้ว

• Macintosh USB 安裝。A) 插入 CD,並執行安裝程式。B) 完成簡易安裝。C) 安裝完成時,請按一下「結束」。

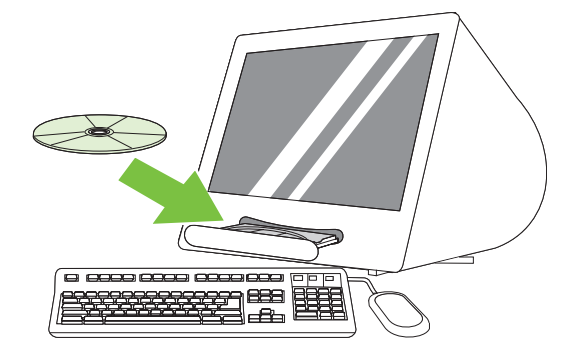

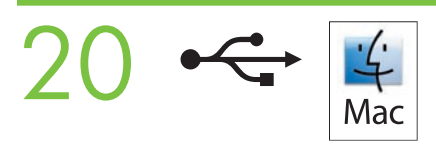

• Connect the USB cable. A) Connect a USB cable that is no longer than 2 meters (6.5 feet) to the printer and the computer. B) Restart the computer. Note: HP does not recommend using USB hubs with this printer.

• 连接 USB 电缆。A) 用长度不超过 2 米 (6.5 英尺) 的 USB 电缆连接打印机与计算机。 B) 重新启动计算机。注意: HP 建议不要使用 USB 集线器连接此打印机。

• Menghubungkan kabel USB. A) Hubungkan kabel USB yang panjangnya tidak lebih dari 2 meter (6,5 kaki) ke printer dan ke komputer. B) Restart komputer. Catatan: HP tidak menganjurkan penggunaan hub USB dengan printer ini.

• USB **ケーブルの接続 。** A**)** 2m 以内の USB ケーブルでプリンタとコンピュータを接続します。B**)** コンピュータを再起動し ます。**注記:**USB ハブの使用はお勧めしません。

• USB 케이블 연결**.** A) 2**미터(**6**.**5**피트)가 넘지 않는** USB **케이블을 프린터와 컴퓨터에 연결합니다.** B) **컴퓨터를 다 시 시작합니다.** 주: **이 프린터에** USB **허브를 사용하지 마십시오.** 

• **ต่อสายเคเบิล** USB A**)** ต่อสายเคเบิล USB ที่มีความยาวไม่เกิน 2 เมตร (6.5 ฟุต) เข้ากับเครื่องพิมพ์และคอมพิวเตอร์ B**)** ปิดคอมพิวเตอร์และเปิดขึ้นมาอีกครั้ง **หมายเหตุ:** HP ไม่แนะนำ ให้ใช้ฮับ USB กับคอมพิวเตอร์นี้

• 連接 USB 續線。A) 將長度不超過 2 公尺 (6.5 英呎) 的 USB 纜線連接到印表機和電腦。B) 重新啟動電腦。註:使用 此印表機時,HP 不建議搭配 USB 集線器。

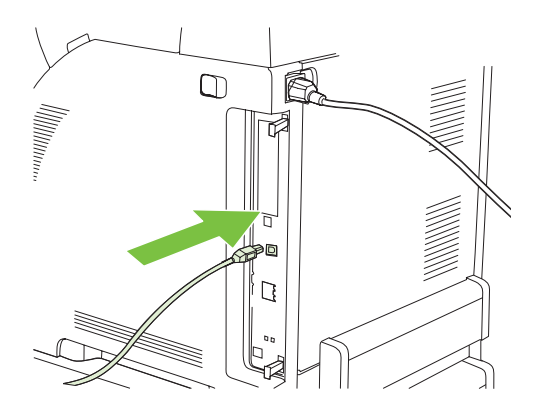

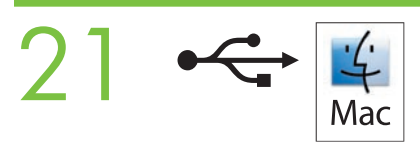

• Go to the HD/Applications/Utilities/Printer Setup Utility or the Print Center. If the printer name appears in the Printer List, the installation is complete. If the printer name *does not* appear in the Printer List, go to the next step.

• 转至 HD/应用程序/实用程序/打印机设置实用程序或打印中心。如果打印机名称出现在"打印 机列表"中,则表明已完成安装。如果打印机名称*没有*出现在"打印机列表"中,请转至下一步。

• Lanjutkan ke HD/Applications/Utilities/Printer Setup Utility atau Print Center. Jika nama printer muncul dalam Daftar Printer, berarti penginstalan sudah selesai. Jika nama printer *tidak* muncul dalam Daftar Printer, lanjutkan ke langkah berikutnya.

• **[**HD**] - [アプリケーション] - [ユーティリティ] - [プリンタ設定ユーティリティ]** または **[プリントセンター]** に進みます。[プリン タリスト] にプリンタの名前が表示されていれば、インストールは完了です。[プリンタリスト] にプリンタの名前が表示され ていない場合は、次の手順に進みます。

• HD/응용 프로그램/유틸리티/프린터 설정 유틸리티 **또는** 프린트 관리자**로 이동합니다. 프린터 목록에 프린터 이름 이 표시되면 설치가 완료된 것입니다. 프린터 이름이 프린터 목록에 나타나지 않으면 다음 단계로 이동하십시오.** 

• ไปที่ HD**/**Applications**/**Utilities**/**Printer Setup Utility หรือ Print Center หากชื่อเครื่องพิมพ์ปรากฏในรายชื่อเครื่องพิมพ์ แสดงว่าการติดตั้งเสร็จสมบูรณ์แล้ว หากชื่อเครื่องพิมพ์ ไม่ ปรากฏในรายชื่อเครื่องพิมพ์ ให้ไปที่ขั้นตอนถัดไป

• 前往 HD/應用程式/公用程式/印表機設定公用程式或列印中心。如果印表機名稱出現在「印表機清單」中,表示安裝 已完成。如果印表機名稱沒有出現在「印表機清單」中,請前往下一個步驟。

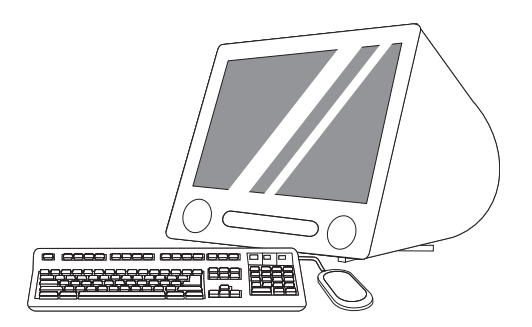

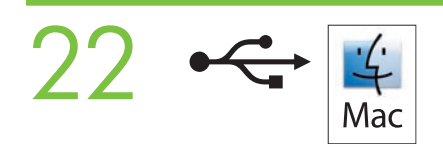

• Add the printer. A) In the HD/Applications/Utilities/Printer Setup Utility or Print Center, click Add. Click the dropdown menu, and select USB. B) In the Printer Model drop-down list, select HP. C) Under Printer Name, select the printer, and then click Add. Go to step 35.

•添加打印机。A) 在 HD/应用程序/实用程序/打印机设置实用程序或打印中心中,单击添加。 单击下拉菜单,然后选择 USB。B) 在打印机型号下拉菜单中, 选择 HP。C) 在打印机名称下, 选择打印机,然后单击**添加**。转至步骤 35。

• Menambahkan printer. A) Di HD/Applications/Utilities/Printer Setup Utility atau Print Center, klikAdd. Klik menu buka bawah, lalu pilih USB. B) Dalam daftar buka bawah Printer Model, pilih HP. C) Di bawah Printer Name, pilih printer, kemudian klik Add. Lanjutkan ke langkah 35.

• **プリンタの追加 。** A**) [**HD**] - [アプリケーション] - [ユーティリティ] - [プリンタ設定ユーティリティ]** または **[プリントセンター]**  で、**[追加]** をクリックします。ポップアップメニューから **[**USB**]** を選択します。B**) [プリンタのモデル]** ドロップダウン リス トから、**[**HP**]** を選択します。C**) [プリンタ名]** からプリンタを選び、**[追加]** をクリックします。手順 35 に進みます。

• 프린터 추가**.** A) HD/응용 프로그램/유틸리티/프린터 설정 유틸리티 **또는** 프린트 관리자**에서** 추가**를 누릅니다. 드 롭다운 메뉴를 눌러** USB**를 선택합니다.** B) 프린터 모델 **드롭다운 목록에서** HP**를 선택합니다.** C) 프린터 이름**에서 프 린터를 선택한 다음** 추가**를 누릅니다.** 35**단계로 이동하십시오.** 

• **เพิ่มเครื่องพิมพ์**A**)** ใน HD**/**Applications**/**Utilities**/**Printer Setup Utility หรือ Print Center คลิก Add คลิกเมนูแบบหล่นลง และเลือก USB B**)** ในรายการแบบหล่นลงของ Printer Model ให้เลือก HP C**)** ใต้ Printer Name ให้เลือกเครื่องพิมพ์ และคลิก Add ไปที่ขั้นตอนที่ 35

• 新增印表機。A) 在 HD/應用程式/公用程式/印表機設定公用程式或列印中心中,按一下「新增」。按一下下拉式功 能表,然後選擇「**USB** 」。**B)** 在「**印表機機型** 」下拉式清單中,選擇「**HP** 」。C) 在「**印表機名稱** 」下,選擇印表機, 然後按一下「**新增」。**請前往步驟 35。

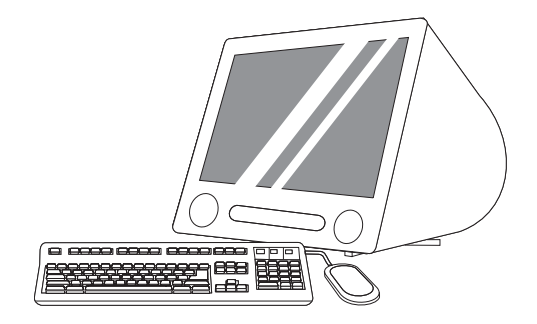

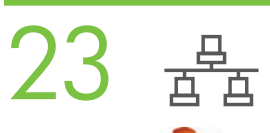

# **Nindows**

• Windows network installation. Connect a network cable to the printer. Note: Ensure that all cables are HP-compliant.

- Windows 网络安装。将网络电缆连接至打印机。注意: 确保所有电缆均符合 HP 标准。
- Penginstalan jaringan Windows. Hubungkan kabel jaringan ke printer. Catatan: Pastikan semua kabel sesuai standar HP.
- Windows **でのネットワーク接続 。** ネットワーク ケーブルをプリンタに接続します。**注記:**ケーブルはすべて HP 対応品 を使用してください。
- Windows 네트워크 설정**. 프린터에 네트워크 케이블을 연결합니다.** 주: **모든 케이블이** HP **호환 제품인지 확인하십시오.**

• **การติดตั้งเครือข่ายสำ หรับ** Windows ต่อสายเคเบิลเครือข่ายเข้ากับเครื่องพิมพ์ **หมายเหตุ:** ดูให้แน่ใจว่า สายเคเบิลทั้งหมด ใช้ร่วมกับ HP ได้

• Windows 網路安裝。將網路電纜線連接到印表機。註:請確認所有電纜線都與 HP 相容。

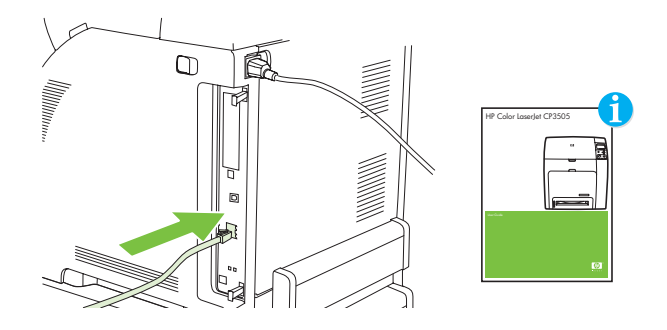

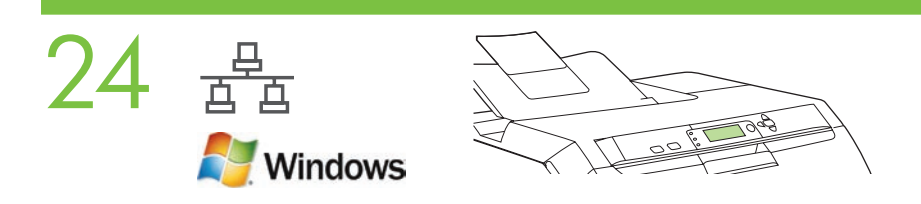

• Find the IP address by printing a Configuration Page. A) At the control-panel, press Menu, use the the  $\uparrow$  and  $\downarrow$ buttons to scroll to Information, and then press  $\checkmark$  to select. B) Use the  $\uparrow$  and  $\downarrow$  buttons to scroll to Print Configuration and then press  $\checkmark$  to select. C) On the printed Embedded JetDirect page (the second printed page) the IP address appears under HP Direct Configuration. Note: Depending on the type of network that is installed, you might need to assign at IP addres. See step 25.

•通过打印配置页来查找 IP 地址。A)在控制面板上,按菜单,使用 ↑ 和 ↓ 按钮滚动到信 息, 然后按 √ 进行选择。B) 使用 ↑ 和 ↓ 按钮滚动到打印配置, 然后按 √ 进行选择。  $C$ ) 在已打印的嵌入式 JetDirect 页 (打印出的第二页)上, IP 地址出现在 "HP 直接配置"下 面。注意:根据已安装的网络类型,可能需要指定 IP 地址。请参见步骤 25。

• Cari alamat IP dengan mencetak Halaman Konfigurasi. A) Pada panel kontrol, tekan Menu, gunakan tombol  $\uparrow$  dan  $\downarrow$ untuk menggulir ke Information [Informasi], lalu tekan  $\checkmark$  untuk memilih. B) Gunakan tombol  $\uparrow$  dan  $\downarrow$  untuk menggulir ke **Print Configuration** [Cetak Konfigurasi] lalu tekan  $\vee$  untuk memilih. **C)** Pada halaman cetakan Embedded JetDirect (halaman cetakan kedua) alamat IP muncul di bawah HP Direct Configuration. **Catatan:** Tergantung pada jenis jaringan yang diinstal, Anda mungkin harus menentukan alamat IP. Lihat pada langkah 25.

• 設定ページを印刷して IP アドレスを確認します。A) コントロール パネルで、[メニュー] ボタンを押し、<sup>个</sup> と↓ボタンを 使って [情報] メニューまでスクロールし、√ を押して選択します。B)↑ と↓ ボタンを使って、[設定の印刷] メニューま でスクロールし、 を押して選択します。C**)** 内蔵 Jetdirect (印刷 2 ページ目) の HP Jetdirect 設定の欄に IP アドレスが表 示されます。**注記:**お使いのネットワークの種類によって、IP アドレスの設定が必要な場合があります。手順 25 を参照 してください。

• 구성 페이지를 인쇄하여 IP 주소 찾기. A) 제어판에서 메뉴를 누르고 ↑ 및 ↓ 버튼을 사용하여 Information(정보)을 **찾은 후 표시를 눌러 선택합니다.** B) **및 버튼을 사용하여** Print Configuration(인쇄 구성)**을 찾은 후 표시 를 눌러 선택합니다.** C) **인쇄된 내장** JetDirect **페이지(두 번째 인쇄 페이지)의** HP Direct Configuration **부분에** IP **주소 가 표시됩니다.** 주: **설치된 네트워크 종류에 따라** IP **주소를 할당해야 할 수 있습니다.** 25**단계를 참조하십시오.** 

• **ค้นหาที่อยู่** IP **ได้ด้วยการพิมพ์หน้าการกำ หนดค่า** A**)** ที่แผงควบคุม ให้กด **เมนู** ใช้ปุ่ม และปุ่ม เพื่อเลื่อนไปที่คำ ว่า **ข้อมูล และกด ✔ เพื่อเลือก B) ใช้ปุ่ม ให้อเลื่อนไปที่ พิ<mark>มพ์การกำหนดค่า</mark> และกด ✔ เพื่อเลือก C) บนหน้า** Embedded JetDirect ที่พิมพ์ออกมาแล้ว (หน้าที่พิมพ์หน้าที่สอง) ที่อยู่ IP จะปรากฏใต้คำว่า HP Direct Configuration **หมายเหตุ:** คุณอาจจำ เป็นต้องกำ หนดที่อยู่ IP แต่ทั้งนี้ต้องขึ้นอยู่กับชนิดของเครือข่ายที่ติดตั้ง โปรดดูขั้นตอนที่ 25

• 列印組態頁,以找出 IP 位址。A) 在控制面板中,按下「功能表」,使用  $^\wedge$  和  $^\downarrow$  按鈕捲動至「資訊 」,然後按下 √ 以選擇。B) 使用 个 和 ↓ 按鈕捲動至「列印組態」,然後按下 √ 以選擇。C) 在所列印的嵌入式 JetDirect 頁 (第二 張列印頁面) 中, IP 位址即顯示在 HP JetDirect 組態下方。註:您可能需要根據安裝的網路類型來指派 IP 位址。請參閱 步驟 25。

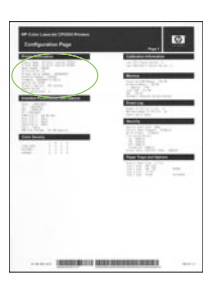

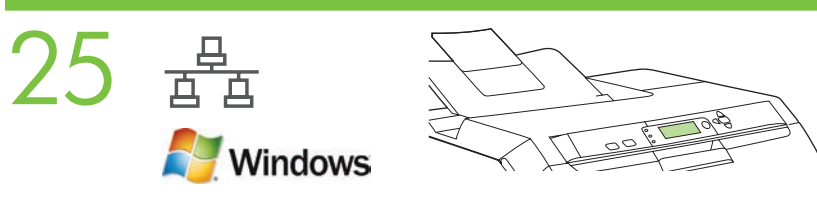

• Configure an IP address, if necessary. A) At the control panel, press Menu, use the the  $\uparrow$  and  $\downarrow$  buttons to scroll to Configure Device, and then press  $\checkmark$ . B) Scroll to IO and press  $\checkmark$ . C) Scroll to Embedded JetDirect and press  $\checkmark$ . D) Scroll to TCP/IP, and press  $\checkmark$  to select. Scroll to Config Method and press  $\checkmark$ . E) Scroll to Manual and press  $\checkmark$ . F) Use the  $\uparrow$  and  $\downarrow$  buttons to increase or decrease the number, and then press  $\checkmark$  to select the number when it is correct. Repeat as neccessary.

• 必要时配置 IP 地址。A) 在控制面板上, 按菜单, 使用 ↑ 和 ↓ 按钮滚动到配置设备, 然后按 √。B) 滚动到 IO 并按 √。C) 滚动到嵌入式 JetDirect 并按 √。D) 滚动到 TCP/IP, 然后 按 ✔ 进行选择。滚动到**配置方法**并按 ✔。E)滚动到**手动**并按 ✔。F)使用 ↑ 和 ↓ 按钮增 大或减小数字,然后按 √ 选择正确的数字。根据需要重复执行上述步骤。

• Konfigurasi alamat IP jika perlu. A) Pada panel kontrol, tekan Menu, gunakan tombol  $\hat{\uparrow}$  dan  $\downarrow$  untuk menggulir ke Configure Device [Konfigurasi Perangkat] lalu tekan  $\checkmark$ . B) Gulir ke IO lalu tekan  $\checkmark$ . C) Gulir ke Embedded JetDirect lalu tekan  $\checkmark$ . D) Gulir ke TCP/IP lalu tekan  $\checkmark$  untuk memilih. Gulir ke Config Method [Metode Konfig.] lalu tekan  $\checkmark$ . E) Gulir ke Manual lalu tekan  $\checkmark$ . F) Gunakan tombol  $\uparrow$  dan  $\downarrow$  untuk menambah atau mengurangi angka, kemudian tekan  $\checkmark$  untuk memilih angka yang benar. Ulangi seperlunya.

• 必要な場合は、IPアドレスを設定します。A) コントロール パネルで、[メニュー] ボタンを押し、<sup>个</sup> と↓ボタンを使っ て **[デバイスの設定]** メニューまでスクロールし、 を押します。B**) [**IO**]** メニューまでスクロールし、 を押します。 C**) [内蔵** JetDirect**]** メニューまでスクロールし、 を押します。D**) [**TCP**/**IP**]** メニューまでスクロールし、 を押して選 択します。**[設定方法]** メニューまでスクロールし、 を押します。E**) [手動]** メニューまでスクロールし、 を押しま す。F**)** と ボタンを使って、数値を増加または減少させます。正しい数値になったら を押して選択します。必要な分 だけこの手順を繰り返します。

• IP 주소 구성(필요한 경우). A) 제어판에서 **메뉴**를 누르고 <sup>个</sup> 및 ↓ 버튼을 사용하여 Configure Device(장치 구성) **를 찾은 후 표시를 눌러 선택합니다.** B) IO**를 찾은 후 표시를 눌러 선택합니다.** C) Embedded JetDirect (내장 JetDirect)**를 찾은 후 표시를 눌러 선택합니다.** D) TCP/IP**를 찾은 후 표시를 눌러 선택합니다.** Config **Method(구성 방법)**를 찾은 후 √ 표시를 눌러 선택합니다. **E) Manual(수동)**을 찾은 후 √ 표시를 눌러 선택합니 **다. F) ↑ 및 ↓ 버튼을 사용하여 숫자를 높이거나 낮추다가 올바른 숫자가 표시되면 ✔ 표시를 눌러 선택합니다. 필 요한 만큼 반복합니다.** 

• **กำ หนดค่าที่อยู่** IP **หากจำ เป็น** A**)** ที่แผงควบคุม ให้กด **เมนู** ใช้ปุ่ม และปุ่ม เพื่อเลื่อนไปที่ **กำ หนดค่าอุปกรณ์** และกด B**)** เลื่อนไปที่ IO และกด C**)** เลื่อนไปที่ Embedded JetDirect และกด D**)** เลื่อนไปที่ TCP**/**IP และกด เพื่อเลือก เลื่อนไปที่ **วิธีกำ หนดค่า** และกด E**)** เลื่อนไปที่ **ด้วยตนเอง** และกด F**)** ใช้ปุ่ม และปุ่ม เพื่อเพิ่มหรือลดตัวเลข ี่ และกด  $\checkmark$  เพื่อเลือกตัวเลขเมื่อถูกต้องแล้ว ทำซ้ำหากจำเป็น

•設定 IP 位址 (如有需要)。A) 在控制面板中,按下「功能表」,使用  $^\wedge$  和  $^\downarrow$  按鈕捲動至「設定裝置」,然後按下  $\checkmark$  。 B) 捲動至「IO」,然後按下 ✔。C) 捲動至「嵌入式 JetDirect」,然後按下 ✔。D) 捲動至「TCP/IP」,然後按下 ✔ 以選擇。捲動至「**設定方法」,**然後按下 ✔ 。£) 捲動至「手動」,然後按下 ✔ 。F) 使用 ↑ 和 ↓ 按鈕來增加或減少 數字,若數字正確,請按下 ✔️ 以選擇數字。根據需要重複此步驟。

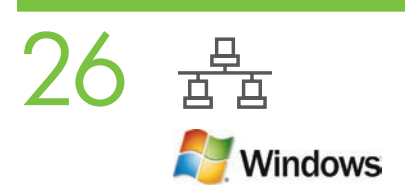

• Prepare for the software installation. Quit all programs (including terminate-and-stay resident [TSR], antivirus, and firewall programs) on the print server or on each computer that will use the printer.

• 准备安装软件。退出打印服务器上或每台将使用打印机的计算机上的所有程序(包括终止并驻 留 [TSR] 程序、防病毒程序和防火墙程序)。

• Persiapan untuk penginstalan perangkat lunak. Tutup semua program (termasuk program terminate-and-stay resident [TSR], antivirus dan firewall) pada server cetak atau pada tiap komputer yang akan menggunakan printer.

• **ソフトウェアのインストールの準備をします。**プリント サーバやプリンタを使用する各コンピュータ上のプログラム (メモ リ常駐型プログラム、ウィルス対策ソフト、ファイアウォール ソフトを含む) をすべて終了します。

• 소프트웨어 설치 준비**. 프린터를 사용할 프린터 서버 또는 각 컴퓨터의** TSR**[**terminate**-**and**-**stay resident**], 바이러 스 백신, 방화벽 프로그램을 포함한 모든 프로그램을 종료합니다.** 

• **เตรียมความพร้อมสำ หรับการติดตั้งซอฟต์แวร์** ออกจากโปรแกรมทั้งหมด (รวมถึง terminate-and-stay resident [TSR] โปรแกรมป้องกันไวรัสและโปรแกรมไฟร์วอลล์) บนเซิร์ฟเวอร์พิมพ์ หรือบนคอมพิวเตอร์แต่ละเครื่องที่จะใช้เครื่องพิมพ์

• 準備進行軟體安裝。結束在列印伺服器或每部電腦上將使用印表機的所有程式 (包括常駐 [TSR]、防毒及防火牆程式)。

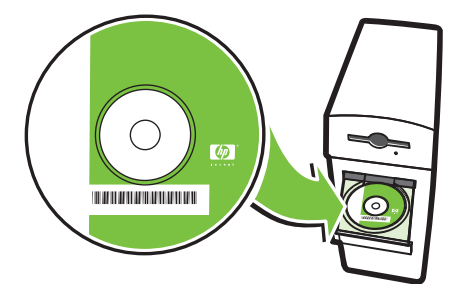

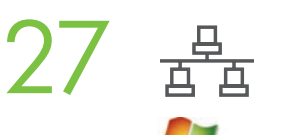

### Windows

• Install the software. A) Insert the CD. B) On the welcome screen, click Install. If the welcome screen *does not* appear, click Start, click Run, type x:setup (where x represents the CD-ROM drive letter), and then click OK. C) Follow the onscreen instructions. When prompted, select Through the Network, and then click Next. When the installer shows the available printers, select the appropriate IP address. D) Click Finish. If prompted, restart the computer.

• 安装软件。A) 插入 CD。B) 在"欢迎使用"屏幕上,单击安装。如果没有出现"欢迎使 用"屏幕,请依次单击**开始、运行**,键入 x:setup(其中 x 代表 CD-ROM 的驱动器盘符), 然后单击确定。C) 按照屏幕上的说明进行操作。出现提示时,选择通过网络,然后单击下一 步。当安装程序显示可用打印机时,选择适当的 IP 地址。D) 单击完成。出现提示时,重新启 动计算机。

• Menginstal perangkat lunak. A) Masukkan CD. B) Pada layar selamat datang, klik Install [Instal]. Jika layar selamat datang *tidak* muncul, klik Start [Mulai], klik Run [Jalankan], ketik x:setup (x adalah huruf untuk drive CD-ROM), kemudian klik OK. C) Ikuti petunjuk pada layar. Sewaktu diperintahkan, pilih Through the Network [Melalui Jaringan], kemudian klik Next [Berikutnya]. Apabila installer memperlihatkan printer yang tersedia, pilih alamat IP yang sesuai. D) Klik Finish [Selesai]. Jika diperintahkan, restart komputer.

• **ソフトウェアをインストールします。**A**)** CD を挿入します。B**)** [ようこそ] の画面で、**[インストール]** をクリックします。[よう こそ] の画面が表示されない場合は、**[スタート]** - **[ファイル名を検索して実行]** をクリックし、「x:setup」 (x は CD-ROM ドラ イブを示す文字) と入力してから **[**OK**]** をクリックします。C**)** 画面の指示に従います。プロンプトが表示されたら、 **[ネット ワークを介して接続]** を選択し、 **[次へ]** をクリックします。使用できるプリンタがインストーラに表示されたら、適切な IP ア ドレスを選択します。D**) [終了]** をクリックします。プロンプトが表示されたら、コンピュータを再起動します。

• 소프트웨어 설치**.** A) CD**를 넣습니다.** B) **시작 화면에서** 설치**를 누릅니다. 시작 화면이 표시되지 않는 경우** 시작**,**  실행**을 차례로 누르고** x**:**setup**(여기서** x**는** CD**-**ROM **드라이브 문자)을 입력한 후** 확인**을 누릅니다.** C) **화면에 표시되 는 지시를 따릅니다. 메시지가 표시되면** Through the Network(네트워크를 통해)**를 선택한 후** 다음**을 누릅니다. 설치 프로그램에서 사용 가능한 프린터를 표시하면 적절한** IP **주소를 선택합니다.** D) 마침**을 누릅니다. 메시지가 표시되 면 컴퓨터를 다시 시작합니다.** 

• **ติดตั้งซอฟต์แวร์**A**)** ใส่แผ่นซีดี B**)** บนหน้าจอต้อนรับ ให้คลิกที่ Install หากหน้าจอต้อนรับ ไม่ ปรากฏ ให้คลิก Start คลิก Run ี และพิมพ**์คำว่า x:setup (โดยที่ x แทนตัวอักษรของไ**ดรฟ์ซีดีรอม) และคลิก **OK C)** ทำตามคำแนะนำบนหน้าจอ เมื่อมีข้อความแจ้ง ให้เลือก Through the Network และคลิก Next เมื่อโปรแกรมติดตั้งแสดงเครื่องพิมพ์ที่มีอยู่ ให้เลือกที่อยู่ IP ที่เหมาะสม D**)** คลิก Finish หากมีข้อความปรากฏ ให้ปิดคอมพิวเตอร์ก่อนเปิดขึ้นมาอีกครั้ง

• 安裝軟體。A) 插入 CD。B) 在歡迎使用畫面上,按一下「安裝」。如果歡迎畫面*沒有*出現,請按一下「**開始**」,按 一下「執行」,輸入 x:setup (其中 x 代表 CD-ROM 光碟機代號),然後按一下「確定」。C) 按照螢幕上的指示進行。 出現提示時,請選擇「**透過網路」**,然後按一下「**下一步」**。當安裝程式顯示可用的印表機時,請選擇適當的 IP 位 址。D) 按一下「完成」。如果出現提示,請重新啟動電腦。

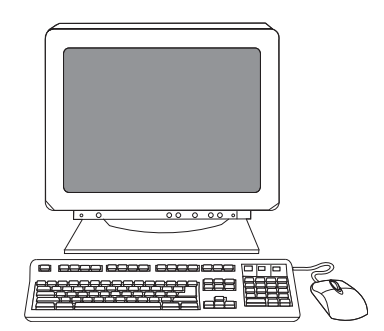

- 28
- Go to step 35.
- 转至步骤 35。
- Lanjutkan ke langkah 35.
- **手順** 35 **に進みます。**
- 35단계로 이동합니다**.**
- **ไปที่ขั้นตอนที่** 35
- 請前往步驟 35。

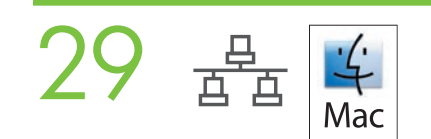

• Macintosh network installation. Connect the network cable to the printer. Note: Ensure that all cables are HP-compliant

• Macintosh 网络安装。将网络电缆连接至打印机。注意: 确保所有电缆均符合 HP 标准

• Penginstalan jaringan Macintosh. Hubungkan kabel jaringan ke printer. Catatan: Pastikan semua kabel sesuai standar HP

• Macintosh **でのネットワーク接続 。** ネットワーク ケーブルをプリンタに接続します。**注記:**ケーブルはすべ て HP 対応品を使用してください。

• Macintosh 네트워크 설정**. 프린터에 네트워크 케이블을 연결합니다.** 주**: 모든 케이블이** HP **호환 제품인 지 확인하십시오.** 

• **การติดตั้งเครือข่ายสำ หรับ** Macintosh ต่อสายเคเบิลเครือข่ายเข้ากับเครื่องพิมพ์ **หมายเหตุ**: ดูให้แน่ใจว่า สายเคเบิลทั้งหมดใช้ร่วมกับ HP ได้

• Macintosh 網路安裝。將網路電纜線連接到印表機。註:請確認所有電纜線都與 HP 相容。

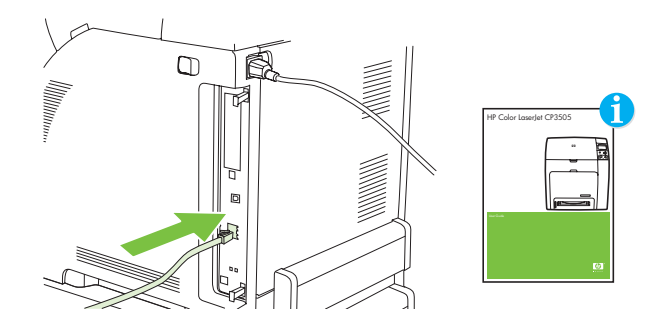

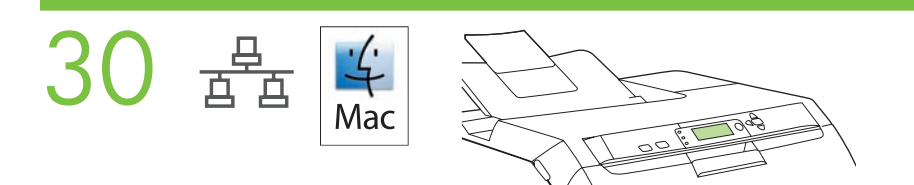

• Find the IP address or the Bonjour printer name by printing a Configuration Page. A) At the control-panel, press Menu, use the the  $\uparrow$  and  $\downarrow$  buttons to scroll to Information, and then press  $\checkmark$  to select. B) Use the  $\uparrow$  and  $\downarrow$  buttons to scroll to **Print Configuration** and then press  $\checkmark$  to select. **C)** On the printed Embedded JetDirect page (the second printed page) the IP address appears under HP Direct Configuration. **Note:** Depending on the type of network that is installed, you might need to assign at IP address. See step 31.

•通过打印配置页来查找 IP 地址或 Bonjour 打印机名称。A)在控制面板上,按菜单,使用 ^ 和 ↓ 按钮滚动到**信息**,然后按 √ 进行选择。B) 使用 ↑ 和 ↓ 按钮滚动到**打印配置**,然后按  $\checkmark$  进行选择。C 在已打印的嵌入式 JetDirect 页(打印出的第二页)上, IP 地址出现在"HP 直接配置"下面。注意: 根据已安装的网络类型, 可能需要指定 IP 地址。请参见步骤 31。

• Cari alamat IP atau nama printer Bonjour dengan mencetak Halaman Konfigurasi. A) Pada panel kontrol, tekan Menu, gunakan tombol  $\uparrow$  dan  $\downarrow$  untuk menggulir ke **Information** [Informasi], lalu tekan  $\checkmark$  untuk memilih. B) Gunakan tombol  $\uparrow$  dan  $\downarrow$  untuk menggulir ke **Print Configuration** [Cetak Konfigurasi] lalu tekan  $\checkmark$  untuk memilih. C) Pada halaman cetakan Embedded JetDirect (halaman cetakan kedua) alamat IP muncul di bawah HP Direct Configuration. Catatan: Tergantung pada jenis jaringan yang diinstal, Anda mungkin harus menentukan alamat IP. Lihat pada langkah 31.

• **設定ページを印刷して** IP **アドレスや** Bonjour **プリンタ名を確認します。**A**)** コントロール パネルで、**[メニュー]** ボタンを 押し、↑と↓ボタンを使って[情報]メニューまでスクロールし、√を押して選択します。B)↑と↓ボタンを使って、 **[設定の印刷]** メニューまでスクロールし、 を押して選択します。C**)** 内蔵 Jetdirect (印刷 2 ページ目) の HP Jetdirect 設 定の欄に IP アドレスが表示されます。**注記:**お使いのネットワークの種類によって、IP アドレスの設定が必要な場合が あります。手順 31 を参照してください。

• **구성 페이지를 인쇄하여 IP 주소 또는 Bonjour 프린터 이름 찾기**. A) 제어판에서 **메뉴**를 누르고 ↑ 및 ↓ 버튼을 사 용하여 Information(**정보)**을 찾은 후 ✔ 표시를 눌러 선택합니다. **B**) ↑ 및 ↓ 버튼을 사용하여 Print Configuration(인 쇄 구성)**을 찾은 후 표시를 눌러 선택합니다.** C) **인쇄된 내장** JetDirect **페이지(두 번째 인쇄 페이지)의** HP Direct Configuration **부분에** IP **주소가 표시됩니다.** 주: **설치된 네트워크 종류에 따라** IP **주소를 할당해야 할 수 있습니다.**  31**단계를 참조하십시오.** 

• **ค้นหาที่อยู่** IP **หรือชื่อเครื่องพิมพ์** Bonjour **ได้ด้วยการพิมพ์หน้าการกำ หนดค่า** A**)** ที่แผงควบคุม ให้กด **เมนู** ใช้ปุ่ม และปุ่ม เพื่อเลื่อนไปที่ **ข้อมูล** และกด เพื่อเลือก B**)** ใช้ปุ่ม และปุ่ม เพื่อเลื่อนไปที่ **พิมพ์การกำ หนดค่า** และกด เพื่อเลือก **C)** ในหน้า Embedded JetDirect ที่พิมพออกมาแล้ว (หน้าที่พิมพหน้าที่สอง) ที่อยู่ IP จะปรากฏใต้คำว่า HP Direct Configuration **หมายเหตุ:** คุณอาจจำ เป็นต้องกำ หนดที่อยู่ IP แต่ทั้งนี้ต้องขึ้นอยู่กับชนิดของเครือข่ายที่ติดตั้ง โปรดดูขั้นตอนที่ 31

•列印組態頁,以找出 IP 位址或 Bonjour 印表機名稱。A) 在控制面板中,按下「功能表」,使用 ↑ 和 ↓ 按鈕捲動至 「資訊」,然後按下 ✔ 以選擇。B) 使用 ↑ 和 ↓ 按鈕捲動至「列印組態」,然後按下 ✔ 以選擇。C) 在所列印的嵌 入式 JetDirect 頁 (第二張列印頁面) 中,IP 位址即顯示在 HP JetDirect 組態下方。註:您可能需要根據安裝的網路類型 來指派 IP 位址。請參閱步驟 31。

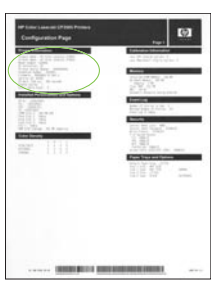

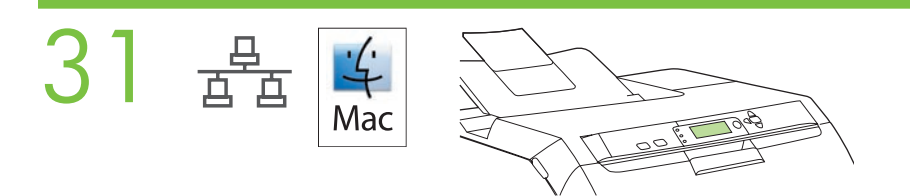

• Configure an IP address, if necessary. A) At the control-panel, press Menu, use the the  $\uparrow$  and  $\downarrow$  buttons to scroll to Configure Device, and then press  $\checkmark$ . B) Scroll to IO and press  $\checkmark$ . C) Scroll to Embedded JetDirect and press  $\checkmark$ . D) Scroll to TCP/IP, and press  $\checkmark$  to select. Scroll to Config Method and press  $\checkmark$ . E) Scroll to Manual and press  $\checkmark$ . F) Use the  $\uparrow$  and  $\downarrow$  buttons to increase or decrease the number, and then press  $\checkmark$  to select the number when it is correct. Repeat as neccessary.

•必要时配置 IP 地址。A)在控制面板上,按菜单,使用 ^ 和 ↓ 按钮滚动到配置设备,然后按 √。 B) 滚动到 IO 并按 √。C) 滚动到嵌入式 JetDirect 并按 √。D) 滚动到 TCP/IP, 然后按 √ 进行选择。滚动到**配置方法**并按  $\checkmark$ 。E) 滚动到手动并按  $\checkmark$ 。F) 使用 个 和  $\checkmark$  按钮增大或减 小数字,然后按 √ 选择正确的数字。根据需要重复执行上述步骤。

• Konfigurasi alamat IP jika perlu. A) Pada panel kontrol, tekan Menu, gunakan tombol  $\uparrow$  dan  $\downarrow$  untuk menggulir ke Configure Device [Konfigurasi Perangkat] lalu tekan  $\checkmark$ . B) Gulir ke IO lalu tekan  $\checkmark$ . C) Gulir ke Embedded JetDirect lalu tekan  $\checkmark$ . D) Gulir ke TCP/IP lalu tekan  $\checkmark$  untuk memilih. Gulir ke Config Method [Metode Konfig.] lalu tekan  $\checkmark$ . E) Gulir ke Manual lalu tekan  $\checkmark$ . F) Gunakan tombol  $\uparrow$  dan  $\downarrow$  untuk menambah atau mengurangi angka, kemudian tekan  $\checkmark$  untuk memilih angka yang benar. Ulangi seperlunya.

• 必要な場合は、IP アドレスを設定します。A) コントロール パネルで、[メニュー] ボタンを押し、<sup>个</sup> と↓ ボタンを使って **[デバイスの設定]** メニューまでスクロールし、 を押します。B**) [**IO**]** メニューまでスクロールし、 を押します。 C<sub></sub> [内蔵 JetDirect] メニューまでスクロールし、√を押します。D) [TCP/IP] メニューまでスクロールし、√を押して選 択します。**[設定方法]** メニューまでスクロールし、 を押します。E**) [手動]** メニューまでスクロールし、 を押しま す。F) ↑ と ↓ ボタンを使って、数値を増加または減少させます。正しい数値になったら ✔ を押して選択します。必要な分 だけこの手順を繰り返します。

• IP 주소 구성(필요한 경우)**.** A) **제어판에서** 메뉴**를 누르고 및 버튼을 사용하여** Configure Device(장치 구  $\mathsf{A}$ )를 찾은 후 ✔ 표시를 눌러 선택합니다. B) IO를 찾은 후 ✔ 표시를 눌러 선택합니다. C) Embedded JetDirect(내 장 JetDirect)**를 찾은 후 표시를 눌러 선택합니다.** D) TCP/IP**를 찾은 후 표시를 눌러 선택합니다.** Config **Method(구성 방법)**를 찾은 후 √ 표시를 눌러 선택합니다. **E) Manual(수동)**을 찾은 후 √ 표시를 눌러 선택합니 다. F) ↑ 및 ↓ 버튼을 사용하여 숫자를 높이거나 낮추다가 올바른 숫자가 표시되면 ✔ 표시를 눌러 선택합니다. 필 **요한 만큼 반복합니다.** 

 $\bullet$  กำหนดค่าที่อยู่ IP หากจำเป็น A) ที่แผงควบคุม ให้กด เมนู ใช้ปุ่ม ให้อเลื่อนไปที่ กำหนดค่าอุปกรณ์ และกด ✔ B**)** เลื่อนไปที่ IO และกด C**)** เลื่อนไปที่ Embedded JetDirect และกด D**)** เลื่อนไปที่ TCP**/**IP และกด เพื่อเลือก เลื่อนไปที่ **วิธีกำ หนดค่า** และกด E**)** เลื่อนไปที่ **ด้วยตนเอง** และกด F**)** ใช้ปุ่ม และปุ่ม เพื่อเพิ่มหรือลดตัวเลข ี่ และกด  $\checkmark$  เพื่อเลือกตัวเลขเมื่อถูกต้องแล้ว ทำซ้ำหากจำเป็น

•設定 IP 位址 (如有需要)。A) 在控制面板中,按下「功能表」,使用  $^\uparrow$  和  $^\downarrow$  按鈕捲動至「設定裝置」,然後按下  $\checkmark$  。 B) 捲動至「IO」,然後按下 ✔ 。C) 捲動至「嵌入式 JetDirect」,然後按下 ✔ 。D) 捲動至「TCP/IP」,然後按下 ✔ 以選擇。捲動至「**設定方法」,**然後按下 ✔ 。£) 捲動至「**手動」,**然後按下 ✔ 。F) 使用 ↑ 和 ↓ 按鈕來增加或減少 數字,若數字正確,請按下 ✔ 以選擇數字。根據需要重複此步驟。

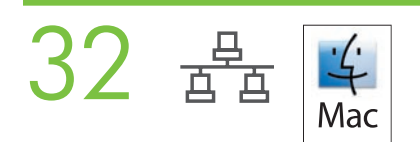

• Prepare for the software installation. Quit all programs (including terminate-and-stay resident [TSR], antivirus, and firewall programs) on the print server or on each computer that will use the printer.

• 准备安装软件。退出打印服务器上或每台将使用打印机的计算机上的所有程序(包括终止并驻 留 [TSR] 程序、防病毒程序和防火墙程序)。

• Persiapan untuk penginstalan perangkat lunak. Tutup semua program (termasuk program terminate-and-stay resident [TSR], antivirus dan firewall) pada server cetak atau pada tiap komputer yang akan menggunakan printer.

• **ソフトウェアのインストールの準備をします。**プリント サーバやプリンタを使用する各コンピュータ上のプログラム (メモ リ常駐型プログラム、ウィルス対策ソフト、ファイアウォール ソフトを含む) をすべて終了します。

• 소프트웨어 설치 준비**. 프린터를 사용할 프린터 서버 또는 각 컴퓨터의** TSR**[**terminate**-**and**-**stay resident**], 바이러 스 백신, 방화벽 프로그램을 포함한 모든 프로그램을 종료합니다.** 

• **เตรียมความพร้อมสำ หรับการติดตั้งซอฟต์แวร์** ออกจากโปรแกรมทั้งหมด (รวมถึง terminate-and-stay resident [TSR] โปรแกรมป้องกันไวรัสและโปรแกรมไฟร์วอลล์) บนเซิร์ฟเวอร์พิมพ์ หรือบนคอมพิวเตอร์แต่ละเครื่องที่จะใช้เครื่องพิมพ์

• 準備進行軟體安裝。結束在列印伺服器或每部電腦上將使用印表機的所有程式 (包括常駐 [TSR]、防毒及防火牆程式)。

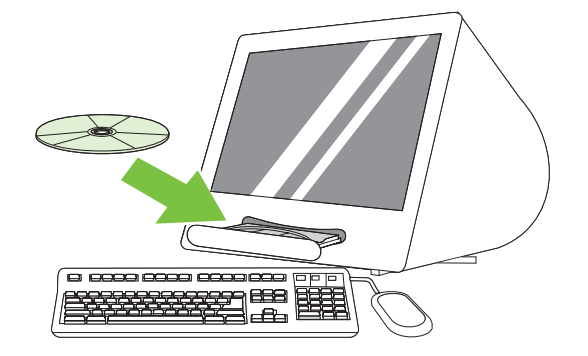

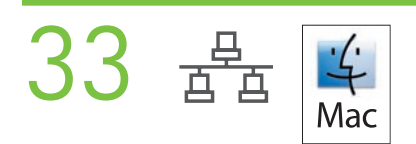

• Install the software. Insert the CD, run the installer, and complete an Easy Install. Click Quit when the installation is finished.

•安装软件。插入 CD,运行安装程序,然后完成简易安装。安装完成后,单击退出。

• Menginstal perangkat lunak. Masukkan CD, jalankan installer lalu selesaikan Easy Install [Instal Mudah]. Klik Quit [Keluar] setelah penginstalan selesai.

• **ソフトウェアをインストールします。**CD を挿入してインストーラを起動し、**[簡易インストール]** を実行します。インストー ルが完了したら、**[終了]** をクリックします。

• 소프트웨어 설치**.** CD**를 넣고 설치 프로그램을 실행한 후** 손쉬운 설치**를 완료합니다. 설치가 완료되면** 종료**를 누릅 니다.** 

• **ติดตั้งซอฟต์แวร์** ใส่แผ่นซีดี เรียกใช้โปรแกรมติดตั้ง และทำ การ **ติดตั้งอย่างง่าย** ให้เสร็จสมบูรณ์ คลิก Quit เมื่อติดตั้งเสร็จแล้ว

•安裝軟體。插入 CD,執行安裝程式,並完成「簡易安裝」。安裝完成時,請按一下「結束」。

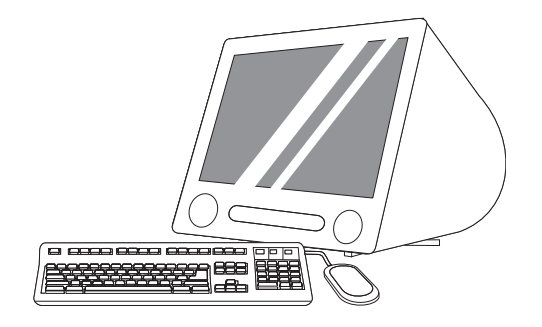

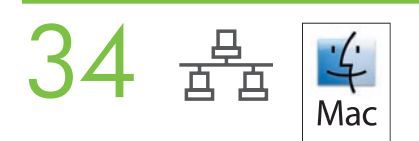

• Add the printer. A) Go to the HD/Applications/ Utilities/Printer Setup Utility or the Print Center, and then click Add. B) To add the printer by using the IP address, click IP Printer, type the IP address in the address field, and then click Add. C) To add the printer by using the Bonjour printer name, click the drop-down menu and select **Bonjour**. Under Printer Name, select the printer, and then click Add.

•添加打印机。A) 转至 HD/应用程序/实用程序/打印机设置实用程序或打印中心, 然后单击添 加。B) 要使用 IP 地址添加打印机, 请单击 IP 打印机, 在地址字段中键入 IP 地址, 然后单击 添加。C) 要使用 Bonjour 打印机名称添加打印机, 请单击下拉菜单并选择 Bonjour。在打印机 名称下,选择打印机,然后单击添加。

• Menambahkan printer. A) Lanjutkan ke HD/Applications/ Utilities/Printer Setup Utility or the Print Center, kemudian klik Add. B) Untuk menambahkan printer dengan menggunakan alamat IP, klik IP Printer, ketik alamat IP dalam kolom alamat, kemudian klik Add. C) Untuk menambahkan printer dengan menggunakan nama printer Bonjour, klik menu buka bawah lalu pilih Bonjour. Di bawah Printer Name, pilih printer kemudian klik Add.

• **プリンタの追加 。** A**) [**HD**] - [アプリケーション] - [ユーティリティ] - [プリンタ設定ユーティリティ]** または **[プリントセンター]**  で、 **[追加]** をクリックします。B**)** IP アドレスを使ってプリンタを追加するには、**[**IP **プリント]** をクリックしてアドレス欄に IP アドレスを入力し、 **[追加]** をクリックします。C**)** Bonjour プリンタ名を使ってプリンタを追加するには、ポップアップメ ニューから **[**Bonjour**]** を選択します。**[プリンタ名]** からプリンタを選び、 **[追加]** をクリックします。

• 프린터 추가**.** A) HD/응용 프로그램/유틸리티/프린터 설정 유틸리티 **또는** 프린트 관리자**로 이동한 후** 추가**를 누릅 니다.** B) IP **주소를 사용하여 프린터를 추가하려면** IP Printer(IP 프린터)**를 누르고 주소 필드에** IP **주소를 입력한 후**  추가**를 누릅니다.** C) Bonjour **프린터 이름을 사용하여 프린터를 추가하려면 드롭다운 메뉴를 누른 후** Bonjour**를 선택 합니다.** Printer Name(프린터 이름)**에서 프린터를 선택한 다음** 추가**를 누릅니다.** 

• **เพิ่มเครื่องพิมพ์**A**)** ไปที่ HD**/**Applications**/** Utilities**/**Printer Setup Utility หรือ Print Center และคลิก Add B**)** ในการเพิ่ม เครื่องพิมพ์โดยใช้ที่อยู่ IP ให้คลิก IP Printer พิมพ์ที่อยู่ IP ลงในช่องที่อยู่ และคลิก Add C**)** ในการเพิ่มเครื่องพิมพ์โดยใช้ชื่อเครื่อง พิมพ์ Bonjour ให้คลิกเมนูแบบหล่นลงและเลือก Bonjour ใต้ Printer Name ให้เลือกเครื่องพิมพ์ และคลิก Add

• 新增印表機。A) 前往 HD/應用程式/公用程式/印表機設定公用程式或列印中心,然後按一下「新增」。B) 若要使 用 IP 位址來新增印表機,請按一下「**IP 印表機** 」,在位址欄位中輸入 IP 位址,然後按一下「**新增 」。C)** 若要使用 Bonjour 印表機名稱來新增印表機,請按一下下拉式功能表,然後選擇「**Bonjour**」。在「**印表機名稱**」下,選擇印表 機,然後按一下「**新增**」。

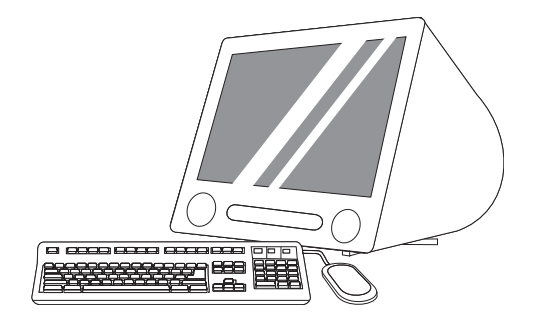

- Print a test page. Print a page from any program to make sure that the software is correctly installed.
- •打印测试页。从任意程序中打印页面以确保软件安装正确。
- Cetak halaman uji. Cetak halaman dari program apa pun untuk memastikan bahwa perangkat lunak sudah diinstal dengan benar.
- **テスト ページの印刷 。** お使いのプログラムから印刷して、ソフトウェアが正しくインストールされたかを確認します。
- 테스트 페이지 인쇄**. 아무 프로그램에서나 페이지를 인쇄하여 소프트웨어가 제대로 설치되었는지 확인합니다.**
- **พิมพ์หน้าทดสอบ** พิมพ์หน้าเอกสารนี้จากโปรแกรมใดก็ได้เพื่อดูให้แน่ใจว่า ติดตั้งซอฟต์แวร์ได้อย่างถูกต้อง
- 列印測試頁。從任何程式列印一頁以確定已正確安裝軟體。

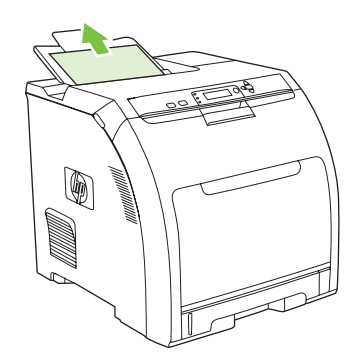

35

• Congratulations! The printer is ready to use. The user guide is located on the CD and in the HP ToolboxFX. Save the boxes and the packaging materials in case you need to transport the printer. Register the printer at www.register.hp.com. Online registration is the quickest and easiest way to receive technical support updates, enhanced support options, and ideas and ways to use your HP printer.

•祝贺您!打印机现可随时使用。用户指南位于 CD 和 HP ToolboxFX 中。妥善保管产品包装箱 和包装材料,以便将来需要运输打印机时使用。请在 www.register.hp.com 上注册打印机。在线 注册是接收技术支持更新、增强支持选项以及使用 HP 打印机的创意和方法的最快速、最便捷的 途径。

• Selamat! Printer sudah siap digunakan. Panduan pengguna ada di CD dan di HP ToolboxFX. Simpanlah kotak dan bahan kemasan, kalau-kalau Anda memerlukannya untuk memindahkan printer. Daftarkan printer di www.register.hp.com. Pendaftaran online adalah cara tercepat dan termudah untuk mendapatkan update dukungan teknis, perluasan opsi dukungan dan berbagai gagasan serta cara untuk menggunakan printer HP Anda.

• **これで完了です!**プリンタを使う準備ができました。『ユーザー ガイド』は CD と HP ToolboxFX にあります。プリンタを輸 送する場合に備えて、箱と梱包材は保管してください。www.register.hp.com にアクセスして、プリンタの登録をしてくださ い。オンライン登録をすると、技術サポートの最新情報、サポートのオプション、HP プリンタの活用方法などのお知らせが 早く簡単に届きます。

• 축하합니다. **프린터를 사용할 준비가 되었습니다. 사용 설명서는** CD **및** HP ToolboxFX**에 들어 있습니다. 프린터를 옮겨야 할 때를 대비하여 상자와 포장 재료를 보관해 두십시오.** www.register.hp.com**에서 프린터를 등록합니다. 온라 인 등록을 하면 기술 지원 업데이트, 고급 지원 옵션,** HP **프린터 사용 방법 및 정보를 빠르고 쉽게 이용할 수 있습니다.** 

• **ขอแสดงความยินดี!** เครื่องพิมพ์พร้อมสำ หรับการใช้งานแล้ว คู่มือผู้ใช้อยู่บนแผ่นซีดีและใน HP ToolboxFX เก็บกล่องเครื่องพิมพ์ พร้อมรายการสิ่งของที่มาพร้อมกับเครื่องพิมพ์ไว้ในกรณีที่คุณต้องการขนย้ายเครื่องพิมพ์ ลงทะเบียนเครื่องพิมพ์ที่ www.register.hp.com การลงทะเบียนออนไลน์ คือ วิธีที่รวดเร็วที่สุดและง่ายดายที่สุดในการรับการปรับปรุงการสนับสนุนด้านเทคนิค ตัวเลือกการสนับสนุนล่าสุด รวมถึงแนวคิดและวิธีการใช้เครื่องพิมพ์ HP

•恭喜您!印表機已準備就緒。使用指南位於 CD 及 HP ToolboxFX 中。請保留包裝箱與包裝材料,以便日後搬運印表 機時使用。請到 www.register.hp.com 註冊印表機。線上註冊是最快且最簡單的註冊方式,以便收到技術支援更新、增 強支援選項、使用 HP 印表機的心得與方法。

• Blank display after start up. A) Turn the printer off. B) Pull the formatter partially out (callouts1,2), then push the formatter in until the black levers click into a secure position (callout 3). C) Turn the printer on. If the problem is not resolved, call customer support.

•启动后显示屏空白。A)关闭打印机电源。B)部分拔出格式化板(图 1、2),然后推入格式 化板,直至黑色手柄卡入到位 (图 3) 。C) 打开打印机电源。如果问题没有得到解决,请致电 客户支持部门。

• Layar kosong setelah start up. A) Matikan printer. B) Tarik keluar sebagian formatter (keterangan 1,2), kemudian sorong formatter ke dalam hingga tuas hitam masuk ke dalam posisi aman (keterangan 3). C) Hidupkan printer. Jika masalah tidak terselesaikan, hubungi bagian dukungan pelanggan.

• **電源を入れてもプリンタに何も表示されない場合 。** A**)** プリンタの電源を切ります。B**)** 図 1、2 のようにフォーマッタを 少し引き抜き、図 3 のように、黒いレバーがカチッと音がして正しい位置に収まるまで、フォーマッタを押し込みます。 C**)** プリンタの電源を入れます。問題が解決しない場合は、カスタマ サポートまでお問い合わせください。

• 시작했으나 아무것도 표시되지 않는 경우**.** A) **프린터를 끕니다.** B) **포맷터를 밖으로 약간 당긴 후 (그림** 1**,**2**) 검은 레버가 정확한 위치에 고정될 때까지 포맷터를 밉니다 (그림** 3**).** C) **프린터를 켭니다. 문제가 해결되지 않는 경우 고 객 지원 센터에 문의하십시오.** 

• **หน้าจอว่างเปล่าปรากฏหลังจากเริ่มต้นใช้เครื่องพิมพ์**A**)** ปิดเครื่องพิมพ์ B**)** ดึงฟอร์แมตเตอร์ออก (ภาพประกอบ 1,2) ก่อนดันกลับเข้าไปจนกระทั่งก้านสีดำ ล็อคเข้าไปในตำ แหน่งอย่างแน่นหนา (ภาพประกอบ 3) C**)** เปิดเครื่องพิมพ์ หากยังไม่สามารถ แก้ไขปัญหานี้ได้ โปรดติดต่อฝ่ายสนับสนุนลูกค้า

• 啟動後出現空白顯示幕。A) 關閉印表機電源。B) 將電路板拉出一部分 (圖說文字Ⅰ、2),然後推入電路板,直到黑色 手柄固定就位 (圖說文字 3)。C) 開啟印表機的電源。如果問題未解決,請電洽客戶支援部門。

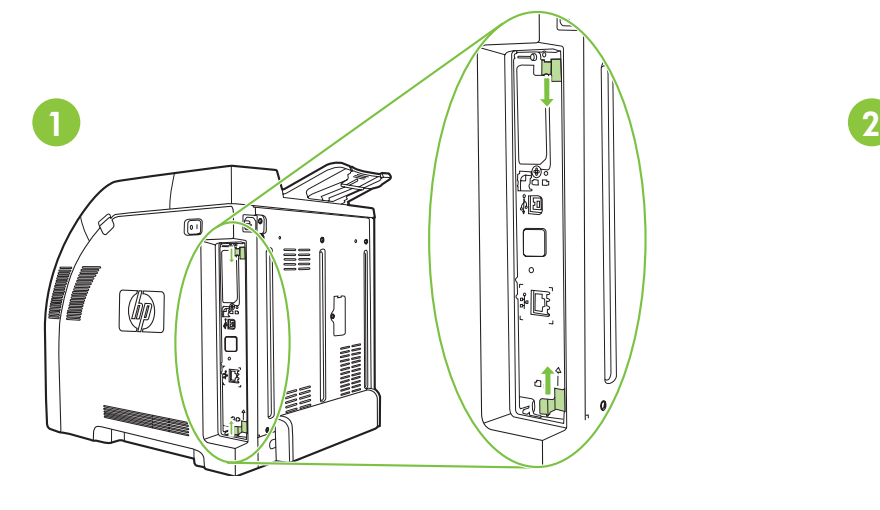

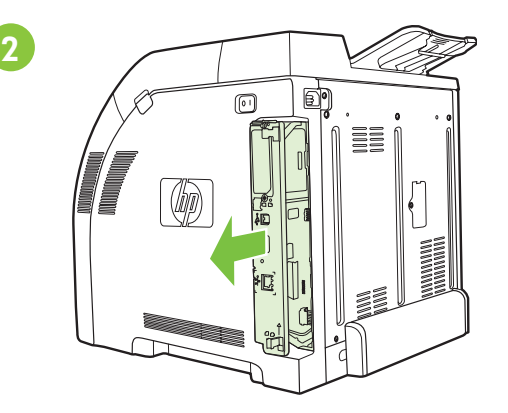

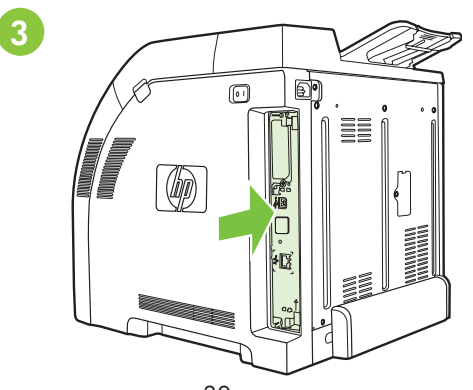

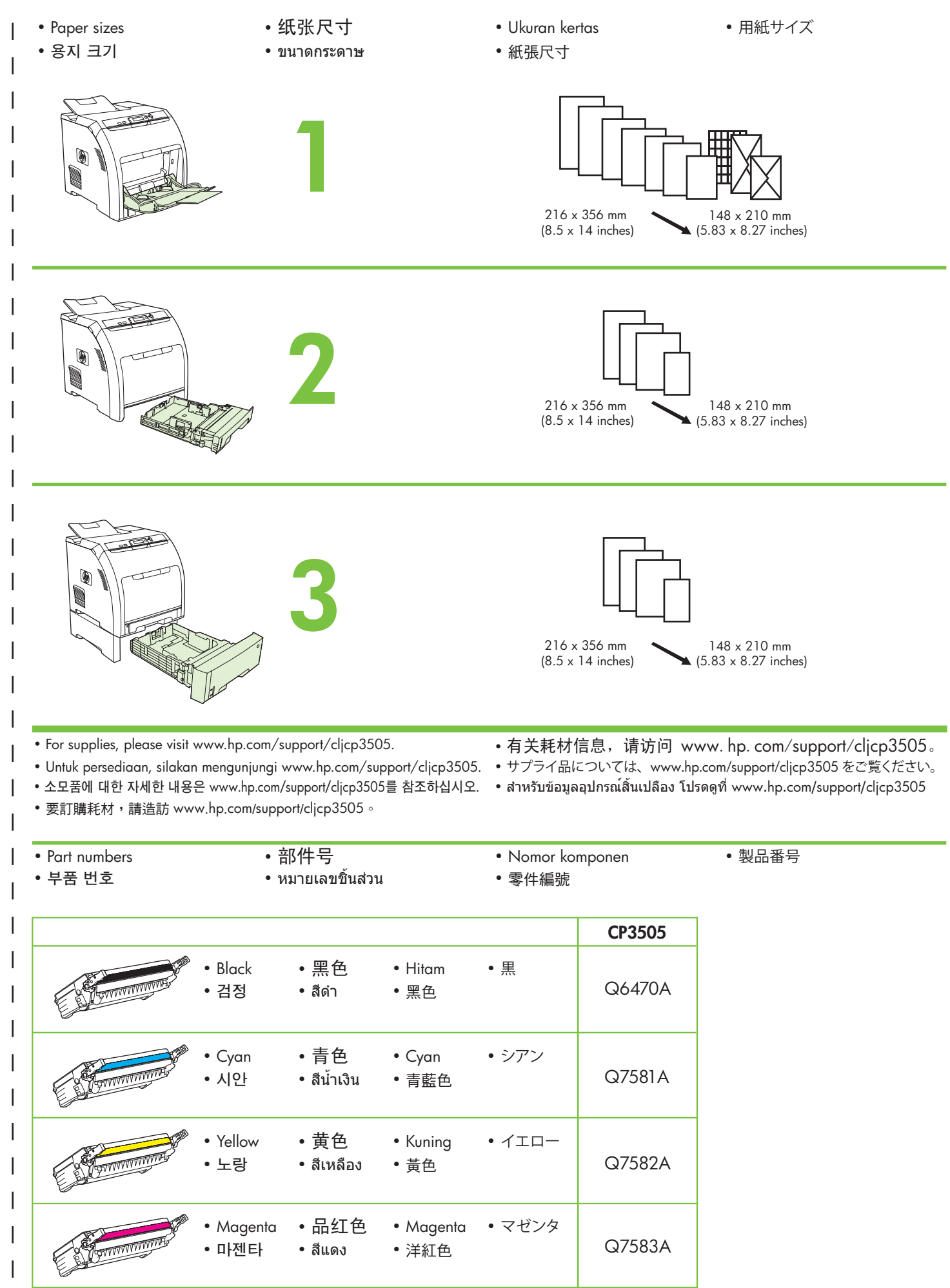

 $\breve{H}$ 

### HP Color LaserJet CP3505 Series printers

• 清除卡纸 • Clearing Jams • Menghilangkan kemacetan • 紙詰まりの解除 • **용지 걸림 해결** • การแก้ปัญหากระดาษติด • 清除卡紙 1 X 2 3 0  $\circledast$ • 是否有问题? • Questions? • Pertanyaan? • ご質問はありますか? • **의문 사항** • คำ ถาม? • 若有其他問題:http://www.hp.com/support/go/cljcp3505 http://www.hp.com/support/go/cljcp3505 http://www.hp.com/support/go/cljcp3505

 $\overline{\phantom{a}}$ 

## 有毒有害物质表

根据中国电子信息产品污染控制管理办法的要求而出台

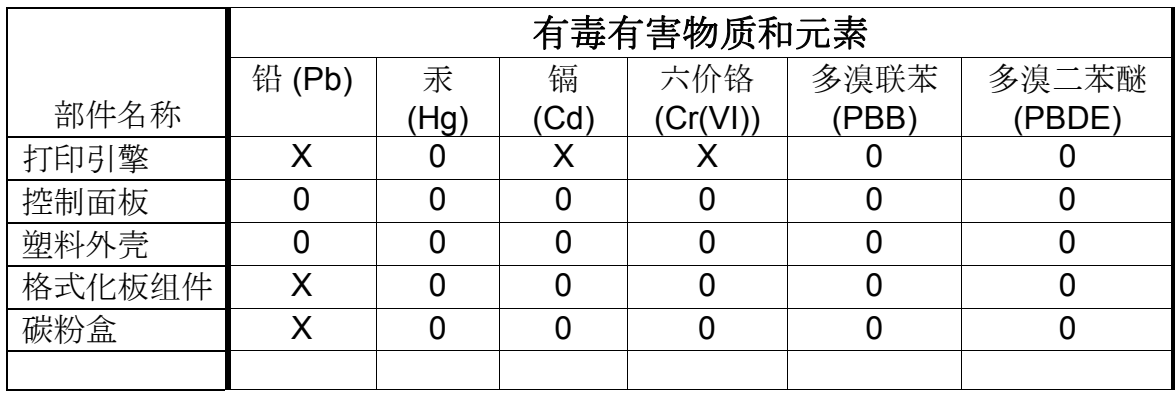

0:表示在此部件所用的所有同类材料中,所含的此有毒或有害物质均低于 SJ/T11363-2006 的限制要求。

X:表示在此部件所用的所有同类材料中,至少一种所含的此有毒或有害物质高于 SJ/T11363-2006 的限制要求。

注:引用的"环保使用期限"是根据在正常温度和湿度条件下操作使用产品而确定的。

© 2007 Hewlett-Packard Development Company, L.P.

www.hp.com

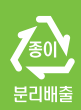

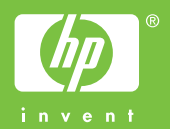

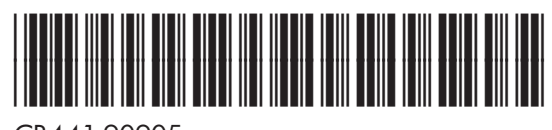

CB441-90905